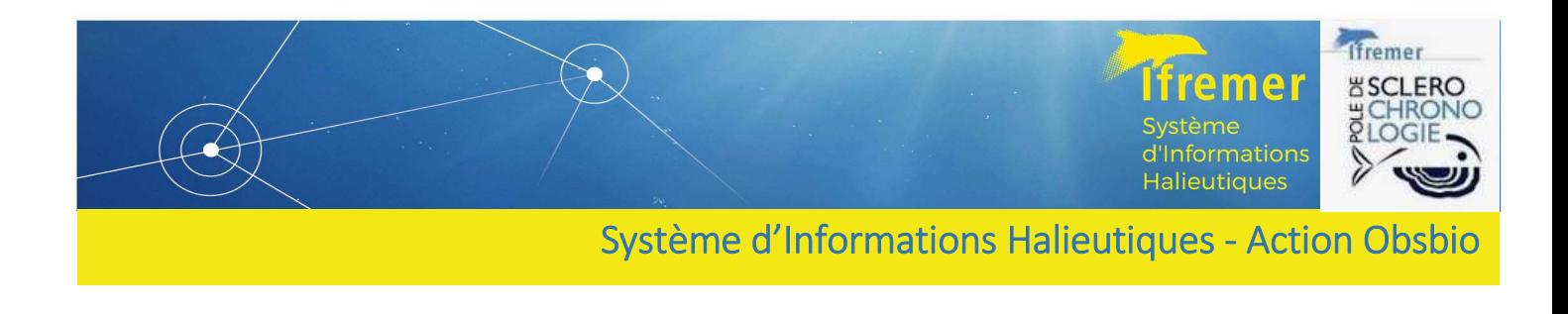

# Guide d'utilisation de l'interface Labcollector instance SIH

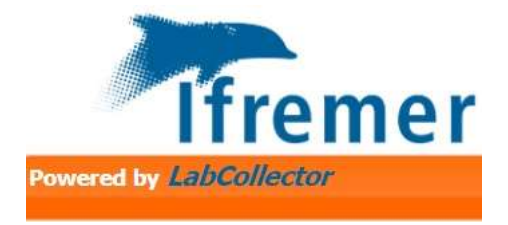

Système d'Informations Halieutiques, Action Obsbio

Romain Elleboode • Geoffrey Bled Defruit • Guillaume Lescoute • Vincent BADTS • Florian Nivert • Brendan Hennebaut• Jérôme Detoc

Avril 2023

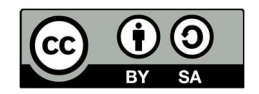

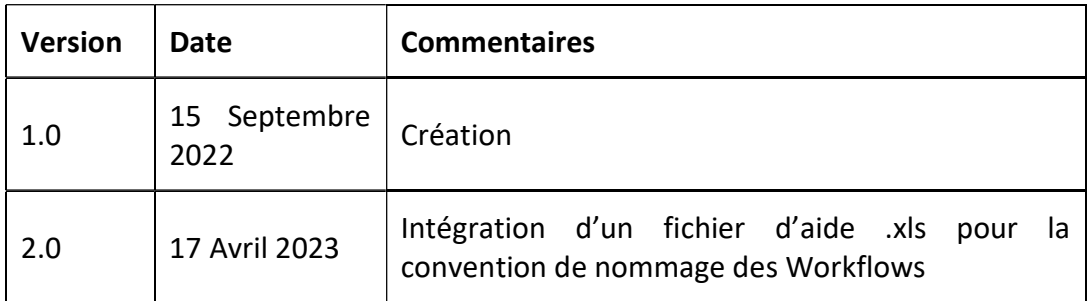

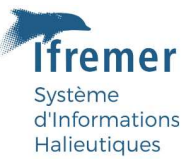

# Sommaire

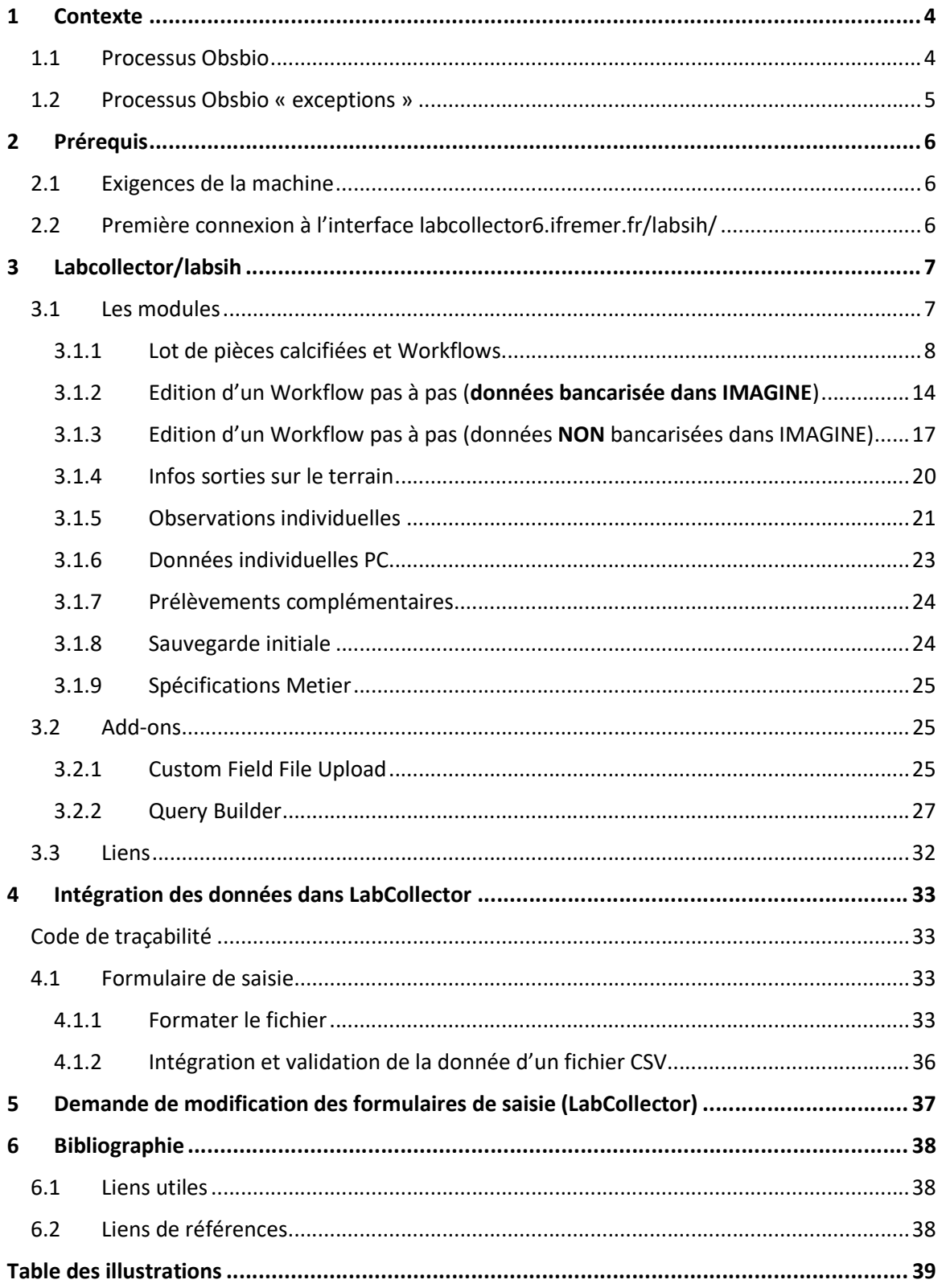

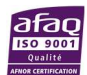

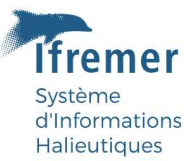

### 1 Contexte

Les données paramètres biologiques associées aux pièces calcifiées envoyées au pôle de Sclérochronologie font l'objet d'une sauvegarde en base.

#### 1.1 Processus Obsbio

Depuis 2022, l'interface web IMAGINE (Integration and MAnagement tool for bioloGical INdicEs [https://imagine-app.ifremer.fr] ) est en production (https://doi.org/10.13155/86111). Elle répond aux besoins de bancarisation et de centralisation des données dans la base du SIH (Harmonie). Cette donnée est principalement issue de la collecte inscrite dans le Plan de Travail National (PTN) de la DC-MAP (https://datacollection.jrc.ec.europa.eu/wp-np-ar & https://sih.ifremer.fr/Le-SIH/Appui-aux-politiques-publiques/Plan-de-TravailNational-francais-etrapports-annuels ).

L'interface web IMAGINE s'inscrit dans la refonte globale du processus Obsbio (Figure 1).

L'interface web https://labcollector6.ifremer.fr/labsih/ dans ce processus a vocation à gérer la traçabilité des échantillons s'inscrivant dans l'objectif du projet SI MORSE (Marine Oganisms and Ressources and Storage systEm) (https://w3z.ifremer.fr/morse/ ).

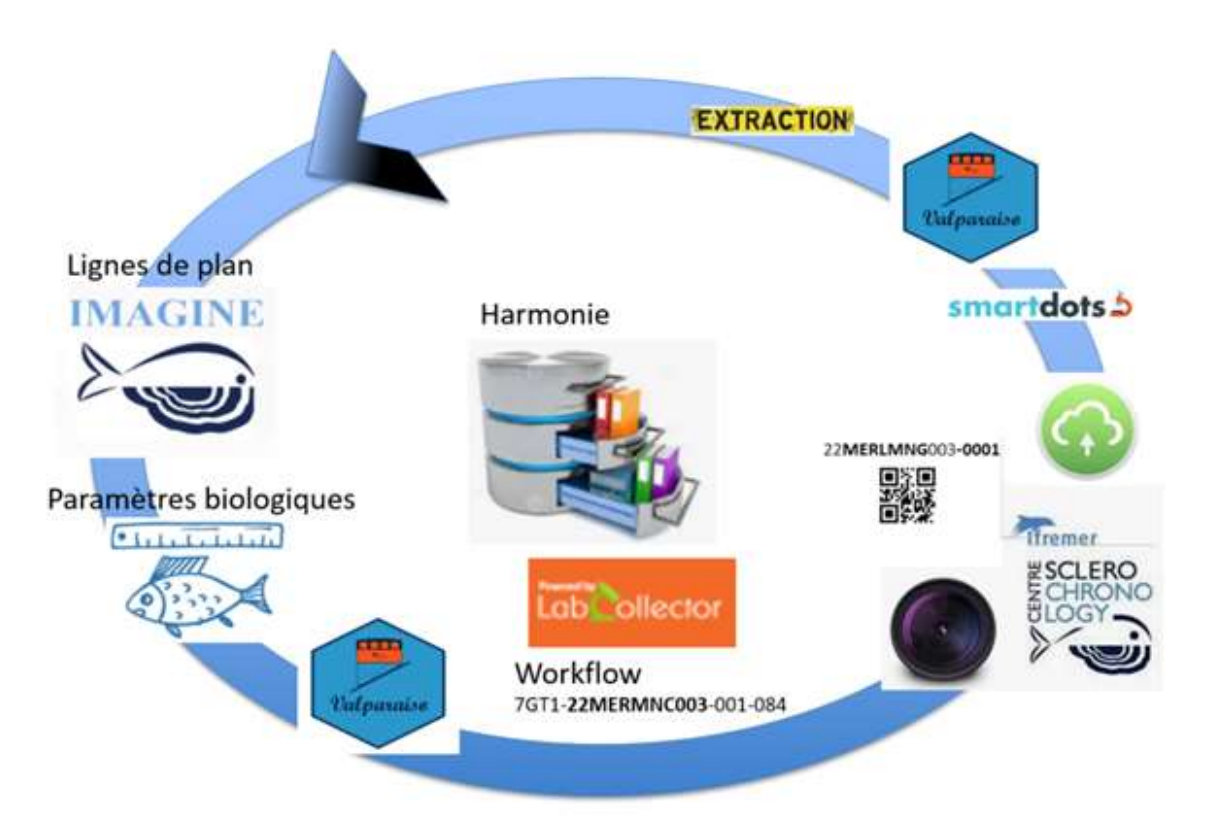

Figure 1: Illustration des outils utilisés dans le processus de la donnée Obsbio.

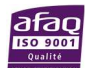

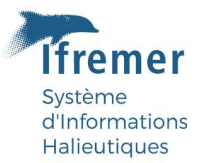

#### 1.2 Processus Obsbio « exceptions »

Le pôle de Sclérochronologie traite de manière minoritaire des échantillons dans le cadre de projets de recherche hors processus habituel avec des partenaires français et étrangers. Dans ces contextes, une réflexion sera menée par le pôle de sclérochronologie pour tendre vers le processus Obsbio standard ci-dessus. Si les données ne peuvent être assimilables au processus Obsbio, l'interface https://labcollector6.ifremer.fr/labsih/ sera alors utilisée pour bancariser ces données (Figure 2).

Les données collectées dans le cadre de projets devront, à terme, être enregistrées dans le logiciel IMAGINE (partie paramètres biologiques de la base HARMONIE).

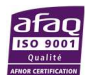

## 2 Prérequis

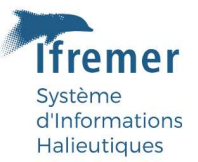

#### 2.1 Exigences de la machine

Pour faire fonctionner l'instance https://labcollector6.ifremer.fr/labsih/ correctement, un ordinateur présentant les caractéristiques minimales suivantes est nécessaire :

Système d'exploitation & navigateur web : Labcollector fonctionne sur des ordinateurs répondant aux recommandations du service Ressources Informatiques et Communication (RIC). Vous pouvez vérifier les spécifications RIC sur cette page : https://w3z.ifremer.fr/intraric/Mon-IntraRIC/Mon-PC.

Labcollector étant une interface web de saisie, il est primordial de vérifier la version de votre navigateur web afin d'assurer le bon fonctionnement de l'interface. (https://w3z.ifremer.fr/intraric/Mon-IntraRIC/Mon-PC/Thunderbird-Firefox/Installer-Thunderbird-Firefox-2021).

Pour les problèmes liés aux prérequis de la machine, vous pouvez contacter votre correspondant local en informatique ou contacter directement l'assistance Ifremer assistance@ifremer.fr .

#### 2.2 Première connexion à l'interface labcollector6.ifremer.fr/labsih/

Labcollector ne nécessite aucune installation particulière, juste une demande de droits à l'administrateur de l'interface, vous pouvez envoyer un mail à guillaume.lescoute@ifremer.fr, geoffrey.bled.defruit@ifremer.fr et romain.elleboode@ifremer.fr en précisant votre login extranet (surtout pas votre mot de passe).

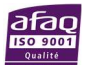

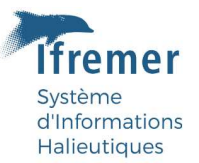

# 3 Labcollector/labsih

L'instance Labcollector (https://labcollector6.IFREMER.fr/labsih/) est composée de modules, Add-ons et Liens (Figure 2).Pour des informations générales, vous pouvez consulter https://labcollector.com/support/knowledge-base & https://labcollector.com/support/manualbrochures/ .

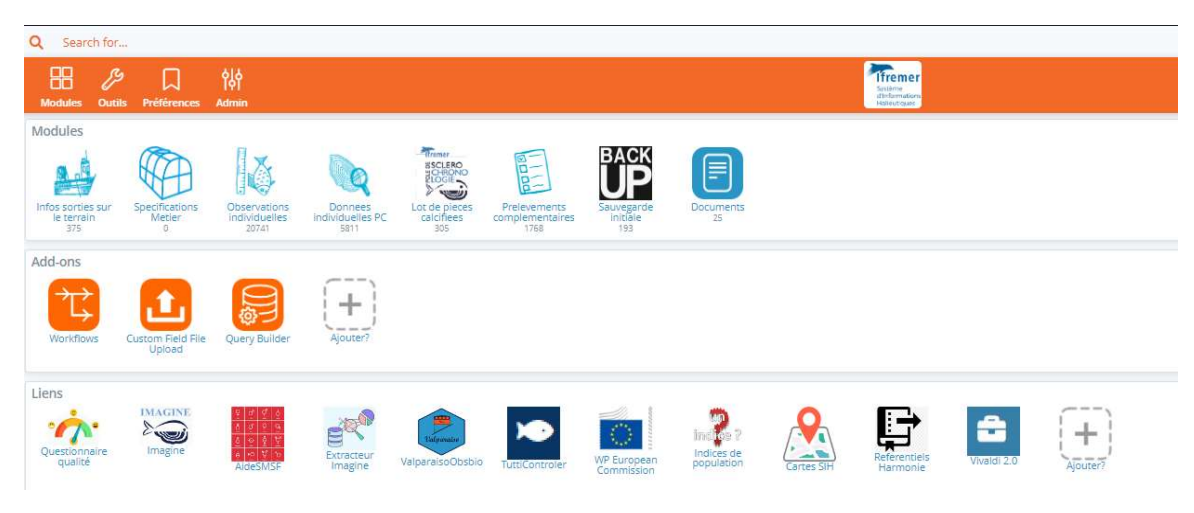

Figure 2: Interface Labcollector LabSIH.

#### 3.1 Les modules

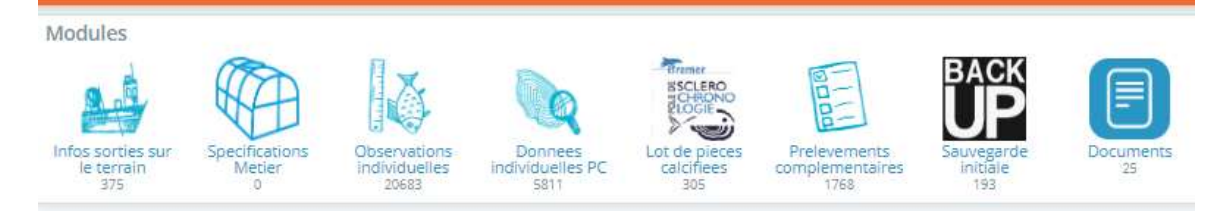

L'instance Labcollector (https://labcollector6.IFREMER.fr/labsih/ Figure 2) est composée de modules, à renseigner pour permettre une bancarisation complète des paramètres individuels de poissons, mollusques ou crustacés :

- Lot de pièces calcifiées (& l'Add-on WorkFlow) ;
- Infos sorties sur le terrain ;
- Observations individuelles ;
- Données individuelles PC ;
- Prélèvements complémentaires ;
- Spécifications Metier ;
- Sauvegarde initiale ;
- Documents.

Les images éventuellement associées seront téléchargées dans ces mêmes modules à l'aide de l'outil « Custom Field File Upload » sur le disque réseau de l'instance.

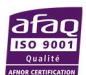

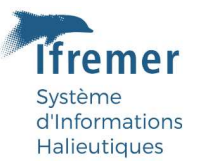

#### 3.1.1 Lot de pièces calcifiées et Workflows

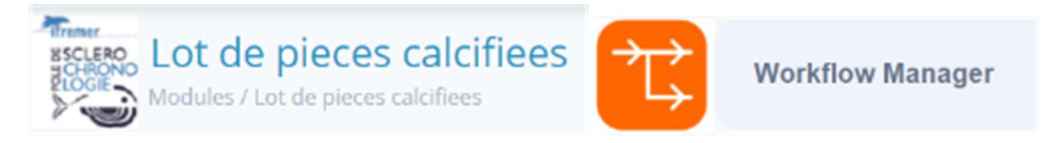

Ce premier couple de module (Lot de pièces calcifiées et Workflows) est obligatoirement utilisé pour le traitement des pièces calcifiées au pôle de Sclérochronologie afin de garantir la traçabilité des pièces calcifiées.

Le module customisé « Lot de pièces calcifiées » est imbriqué dans le module original Workflows et donc invisible pour l'utilisateur.

Avant tout envoi par transporteur, chacun des lots d'échantillons doit être saisis dans Labcollector. Un lot de pièces calcifiées est défini par son contexte (nom de campagne ou de projet ou code du port de débarquement exemple XST), son trimestre, son année, son espèce (une seule espèce par lot d'échantillons) et ses numéros d'individus (modèle à suivre : XSTT1-21MULLBAR001-0001- 0213).

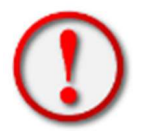

Dans le cadre du processus Obsbio avec utilisation d'IMAGINE l'année et l'espèce sont remplacées par l'identifiant de la ligne de plan IMAGINE exemple XSTT1- 22MULLBAR001-0001-0213

La convention de nommage établie est un point essentiel et transverse car utilisé pour :

-la DAJF pour le contrôle de notre coût d'exploitation,

-le reporting DCF,

-tracer les échantillons,

-le lien entre l'échantillon, Imagine et Smartdots,

-le stockage des PCS et tracer dans le cadre du SI MORSE.

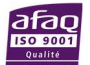

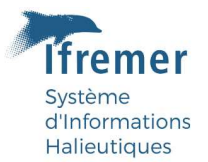

#### 3.1.1.1 Guide pour respecter la convention de nommage sur Excel

Un fichier Excel a été réalisé pour permettre la constitution du nom du Workflow simplement en suivant ce guide pas à pas.

Vous pouvez dans un premier temps télécharger le fichier à l'aide de ce lien : https://cloud.ifremer.fr/index.php/s/NBFO4pwjs57ppYd

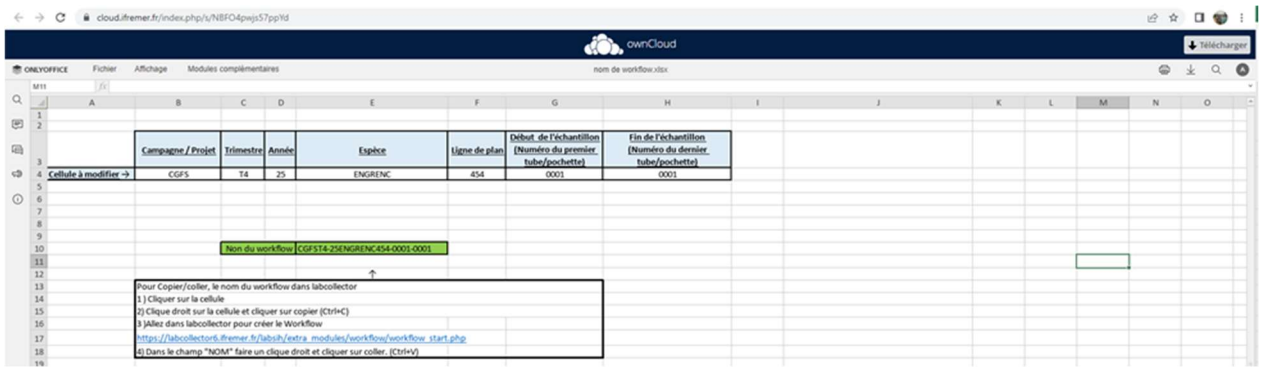

#### Figure 3 : Illustration du fichier sur OwnCloud.

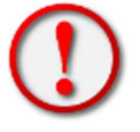

Si vous avez des problèmes de connexion vous pouvez joindre Guillaume.Lescoute@ifremer.fr pour obtenir les droits.

Ce fichier Excel, est décomposé comme suit :

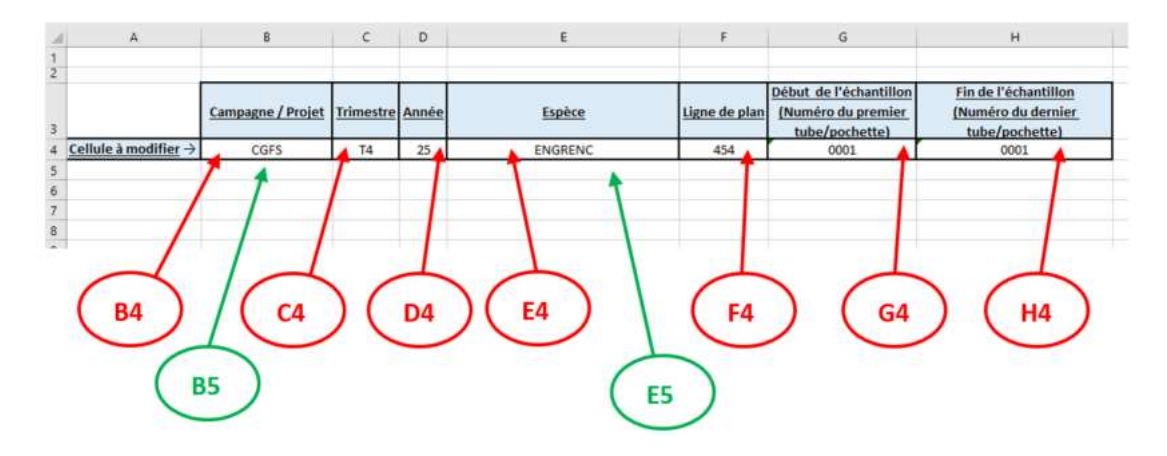

Figure 4 : Cellules du fichier xls.

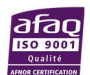

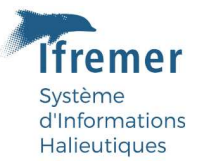

De gauche à droite :

-B4/B5 campagne / projet :

Cliquer sur la cellule **B4**, un menu déroulant apparaît en effectuant un second clic sur la flèche. Sélectionner ensuite la campagne

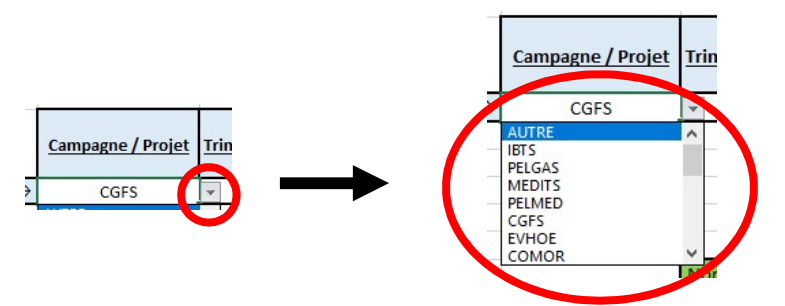

Si les échantillons ont été prélevés dans le cadre d'un projet, le code projet n'apparaît pas dans la liste. Il faut donc sélectionner « **AUTRE** » dans le menu déroulant et remplir la cellule **B5** avec au moins TROIS caractères (uniquement des lettres).

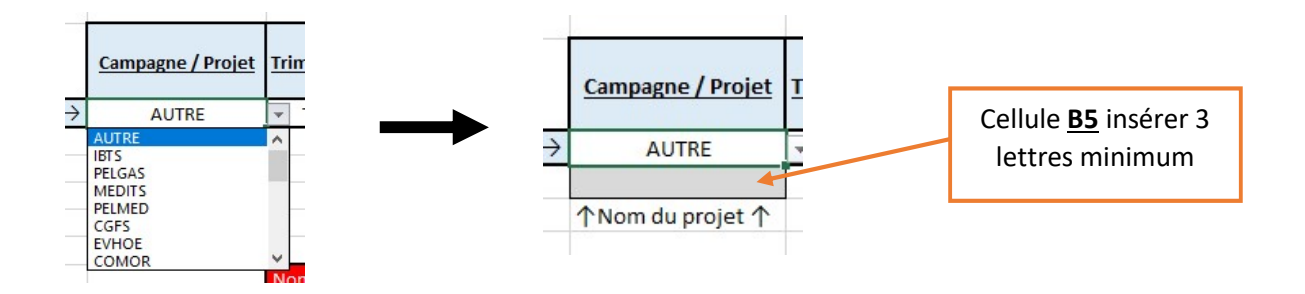

-C4 Trimestre :

Cliquer sur la cellule C4, un menu déroulant apparaît en effectuant un second clic sur la flèche. Sélectionner ensuite le trimestre de prélèvement.

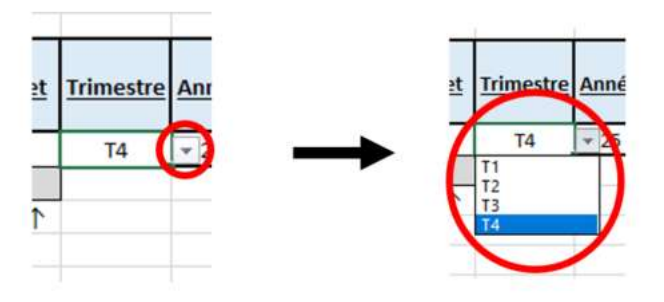

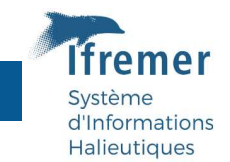

-D4 Année de prélèvement :

Cliquer sur la cellule D4, pour taper les deux derniers chiffres de l'année de prélèvement.

Exemple, pour 2023, taper 23 dans cette cellule.

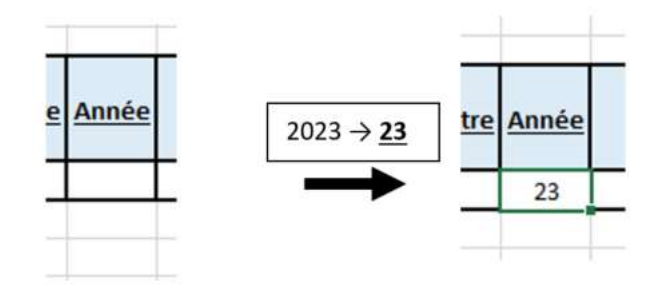

-E4/E5 Espèce DCF métropole :

Un menu déroulant apparaît en effectuant un second clic sur la flèche. Sélectionner ensuite l'espèce.

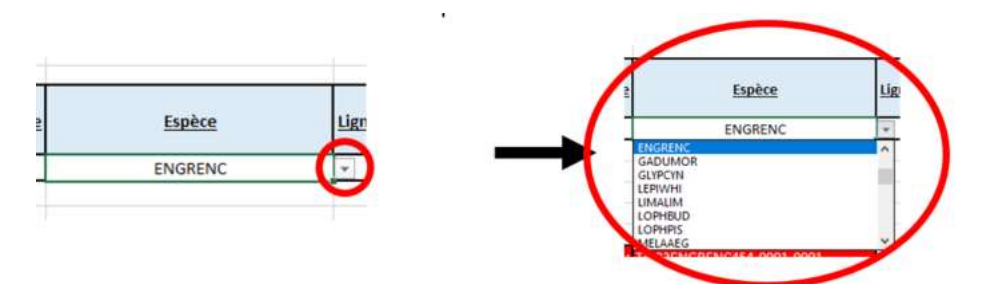

Remarque : Si l'espèce prélevée n'est pas présente dans la liste, sélectionner « AUTRE » dans le menu déroulant et remplir la cellule E5 avec SEPT caractères (uniquement des lettres).

Exemple :

- MULLUS BARBATUS → MULLBAR
- CLUPEA HARENGUS → CLUPHAR

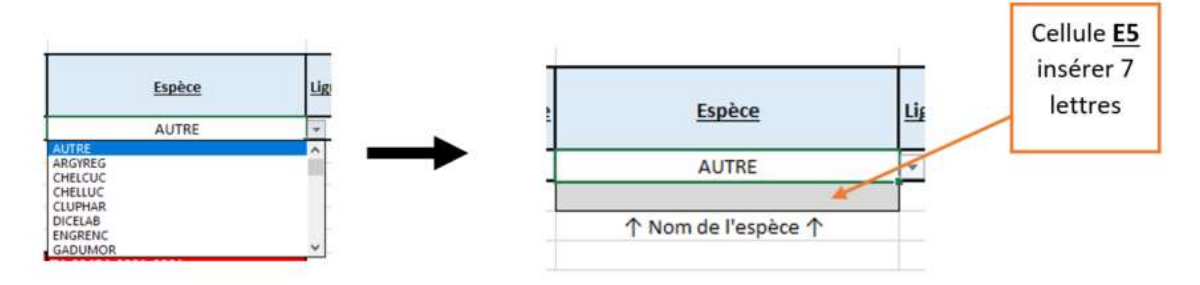

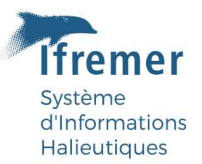

-F4 Ligne de plan :

Cliquer sur la cellule *F4*, et taper les 3 chiffres de la ligne de plan. Si la ligne de plan commence par un zéro (0) insérer une apostrophe (') avant la suite de chiffres.

Exemple :

- 454
- '021
- 265

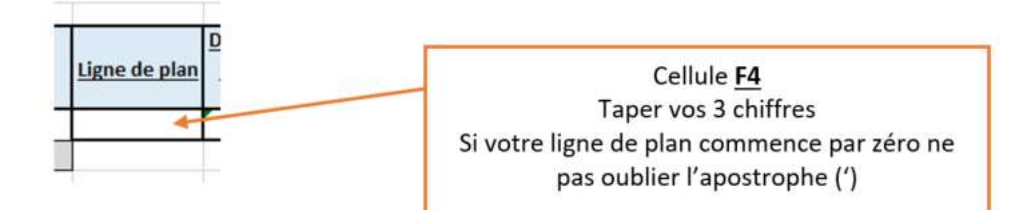

-G4 Numéro du premier échantillon du lot :

Cliquer sur la cellule G4, et taper les 4 chiffres du premier numéro de l'échantillon. Si votre numéro d'échantillon commence par un zéro (0) insérer une apostrophe (') avant la suite de chiffres.

Exemple :

- 2565
- '0254
- '0001
- '0548

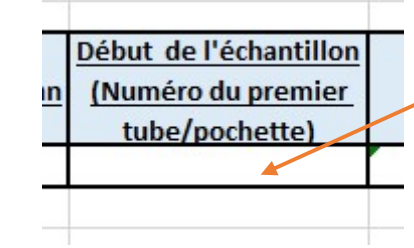

Cellule G4 Taper vos 4 chiffres Si votre numéro d'échantillon commence par zéro ne pas oublier l'apostrophe (')

-H4 Numéro du dernière l'échantillon du lot :

Cliquer sur la cellule H4, et taper les 4 chiffres du dernier numéro de l'échantillon. Si le numéro d'échantillon commence par un zéro (0) insérer une apostrophe (') avant la suite de chiffres.

Exemple :

- 1589
- '0258
- '0010
- '0025

Fin de l'échantillon (Numéro du dernier tube/pochette)

Cellule H4 Taper vos 4 chiffres Si votre numéro d'échantillon commence par zéro ne pas oublier l'apostrophe (')

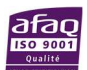

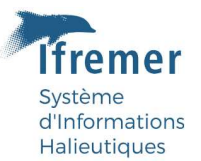

Vérification du nom :

Si les cellules sont vertes, il n'y a pas de problème (normalement).

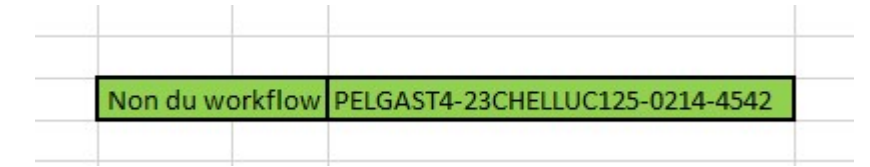

Si les cellules sont rouges, il y a un problème. Vérifier que toutes les cellules B4, C4, D4, E4, F4, G4, H4 soient bien remplies.

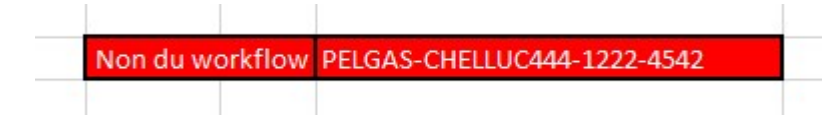

Un certain nombre d'informations doivent être saisies dans Labcollector. Ci-dessous la marche à suivre avant d'envoyer la/les valise(s). Une vidéo explicative est aussi présente sous : https://cloud.ifremer.fr/index.php/s/aCJFHJpLcqSDk5l

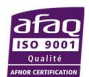

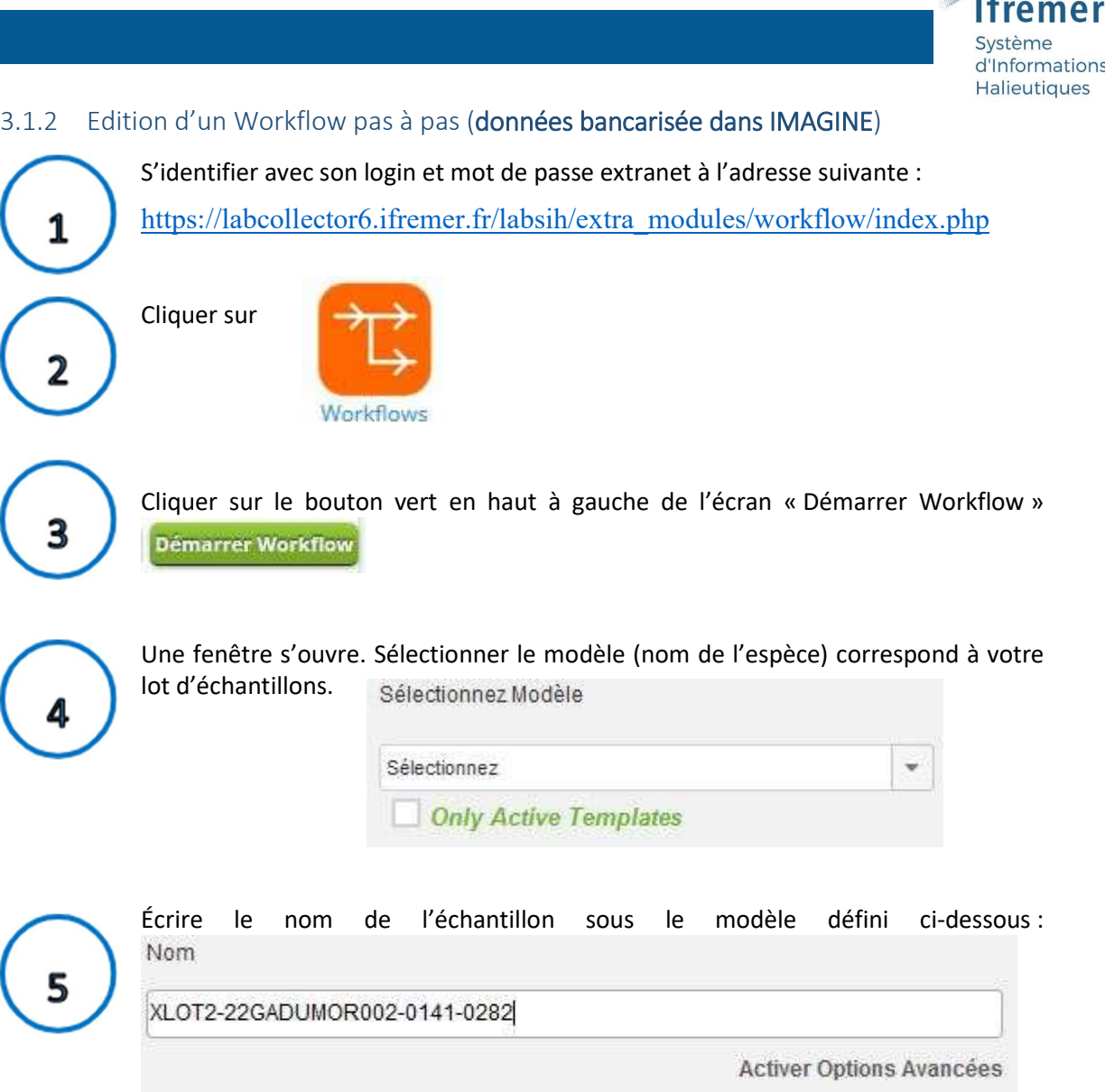

-Nom de campagne [IBTS,CGFS,MEDITS,PELGAS…] ou code du port de débarquement [XBL,LCN,XST,XLO…] ou projet [MATO,PATROFLU…]

-Le trimestre de prélèvement [T1,T2,T3,T4],

-L'identifiant de la ligne de plan IMAGINE exemple 22GADUMOR002,

-Ses numéros d'individus de XXXX à XXXX,

# Exemple : XLOT2-22GADUMOR002-0141-0282

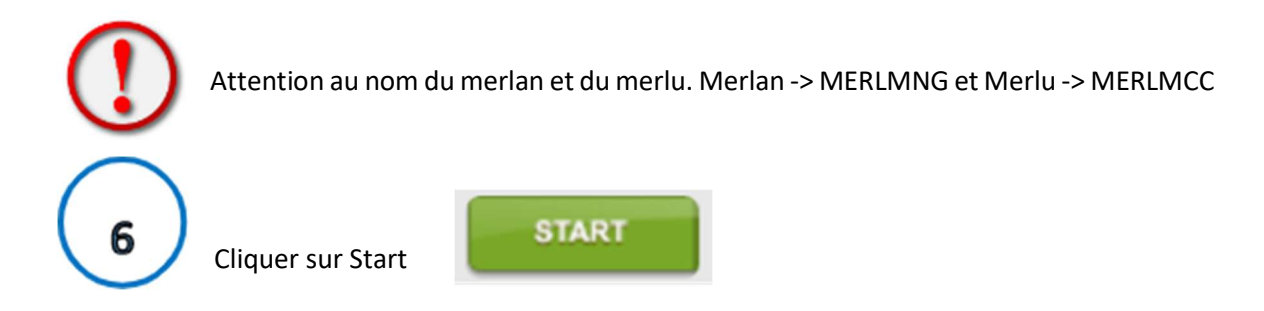

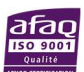

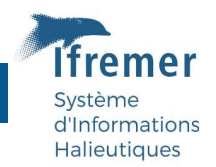

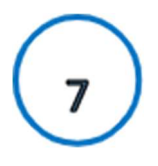

9

La feuille de route des lots de pièces calcifiées est maintenant créée. Il faut maintenant cliquer sur le bouton gris « Enregistrements » à gauche de l'écran

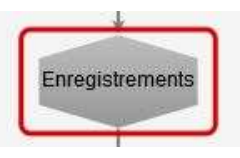

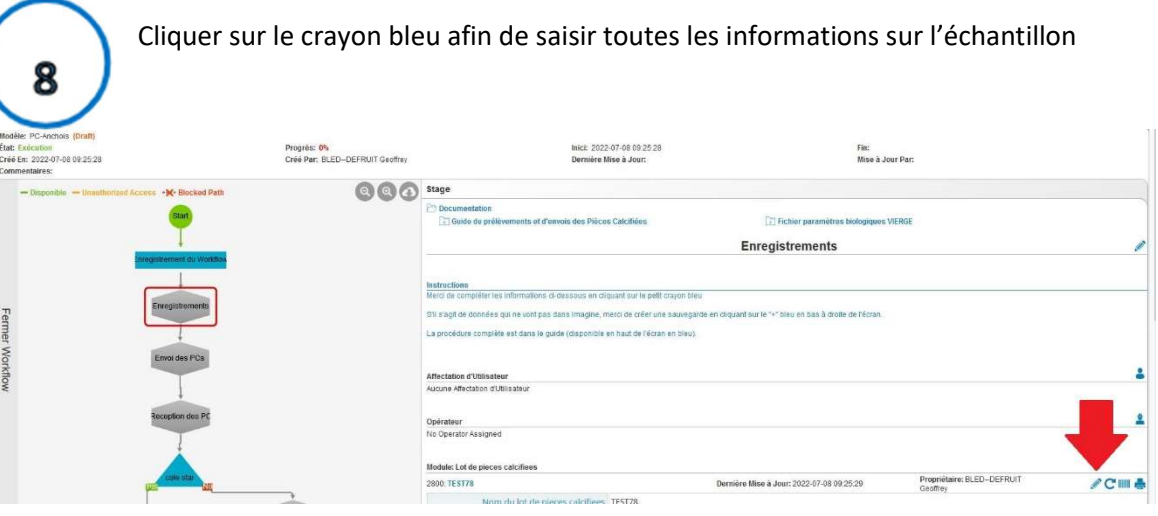

Saisir toutes les informations de l'échantillon. Certaines informations sont saisies automatiquement.

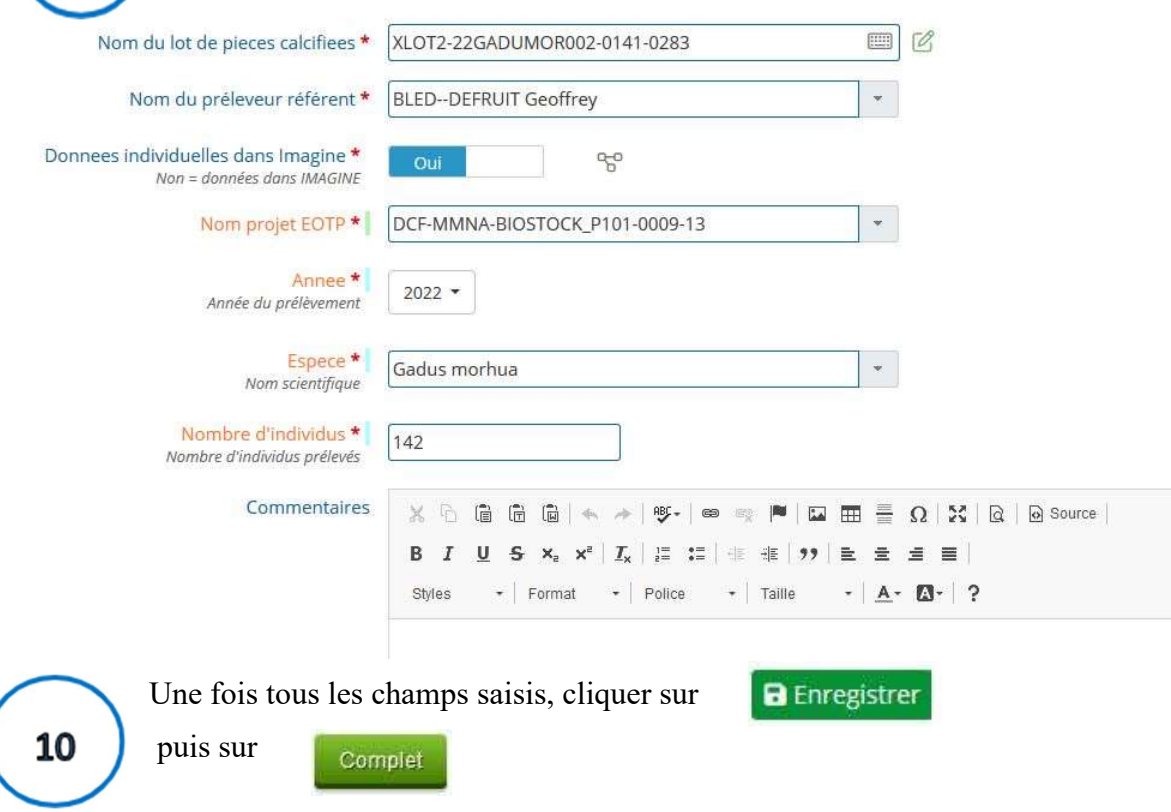

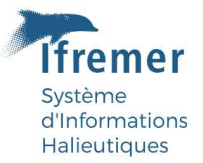

$$
\begin{pmatrix} 1 \\ 1 \end{pmatrix}
$$

Une nouvelle page s'affiche. Vous êtes désormais à l'étape d'envoi des otolithes. Merci de saisir le numéro de balise GPS ainsi que le numéro du colis avant l'envoi des pièces calcifiant en cliquant sur au même endroit que précédemment.

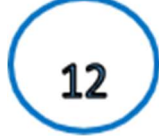

transporteur.

Cliquer ensuite sur complet lorsque vous avez donné le colis au

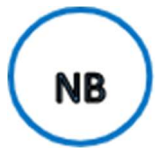

En cas de problèmes, merci de contacter le pôle de sclérochronologie Geoffrey.Bled.Defruit@IFREMER.fr ET Solene.Telliez@IFREMER.fr urgence uniquement : sclero@IFREMER.fr

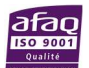

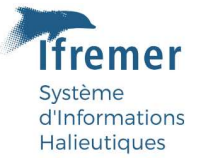

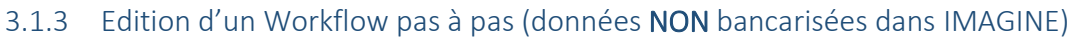

#### Avant de démarrer cette étape, merci de commencer par la partie 4 de ce document

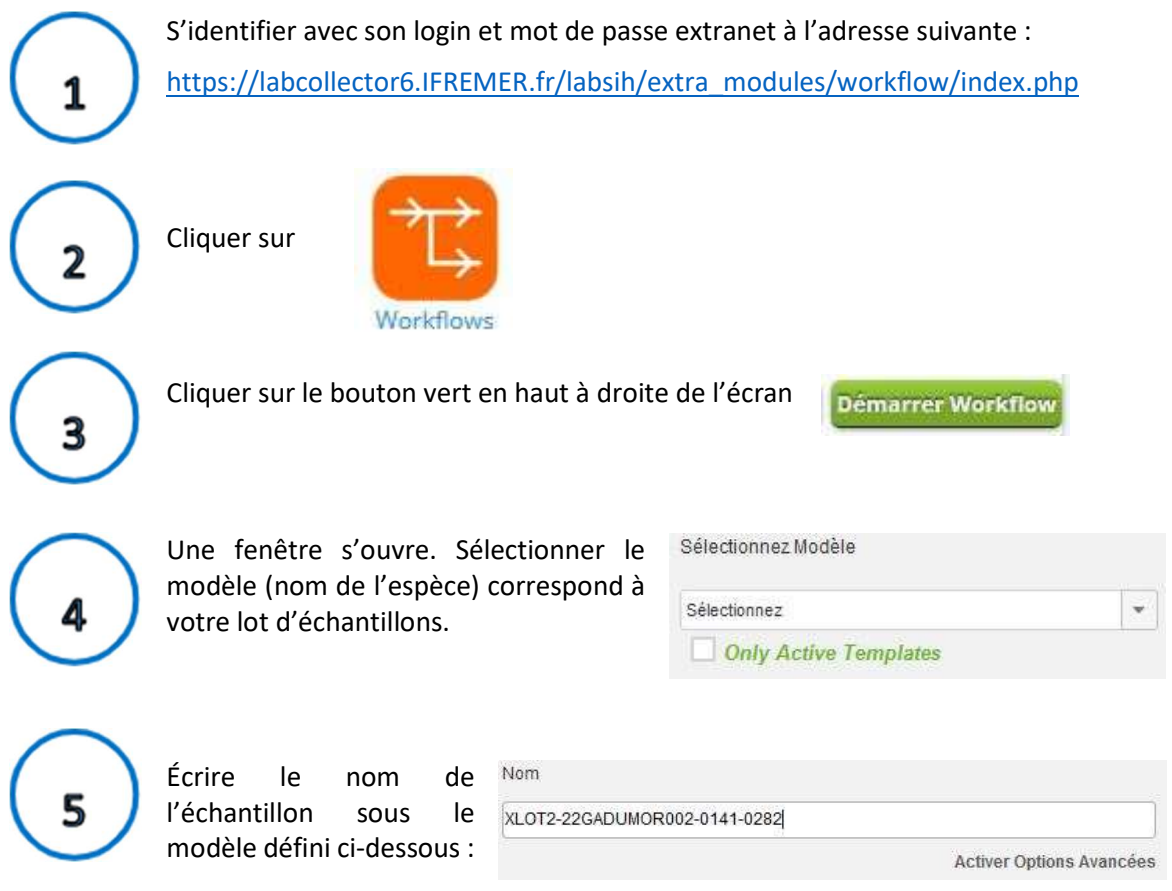

-Nom du projet [MATO,PATROFLU,GOLDYS…]

-Le trimestre de prélèvement [T1,T2,T3,T4], si plusieurs trimestres dans le même lot, merci séparer l'échantillons en plusieurs lots d'échantillons

-L'année sur deux caractères exemple 22,

-L'identifiant mnémonique du taxon exemple construit à partir de son nom scientifique exemple **Mullus Barbatus (4+3) = MULLBAR,** 

-Ses numéros d'individus de XXXX à XXXX.

# Exemple : PATROFLUT1-22MULLBAR-0166-0261

Attention au nom du merlan et du merlu. Merlan -> MERLMNG et Merlu -> MERLMCC

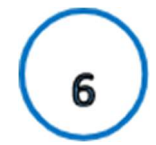

Cliquer sur

**Démarrer Workflow** 

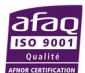

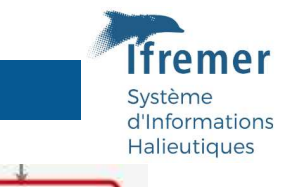

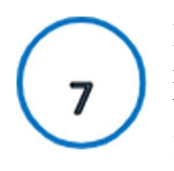

La feuille de route des lots de pièces calcifiées est maintenant créée. Il faut maintenant cliquer sur le bouton gris « Enregistrements » à gauche de l'écran

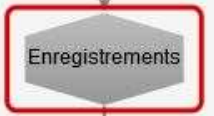

#### Dans cette nouvelle fenêtre, cliquer sur le crayon bleu (voir figure ci-dessous). 8 Progrès: 0%<br>Créé Par: BLED-DEFRUIT Geoffrey Inici: 2022-07-08 09:25:28<br>Dernière Mise à Jour: Fin:<br>Mise à Jour Par: **OOO** Stage des Pièces Calcifiées. **The Fichier p Enregistrements** Enregisterre<br>Envoi des f i<br>Ins di-dessous en diquant sur le petit crayon ble as will no continue then a limb ding want its index una sample tool .<br>dans le guide (disponible en haut de l'écran en bleu). ine: RI FD-DFFRLIT Propriétai<br>Géoffrey **CHA** Dernière Mise à Jour: 2022-07-08 09:25:29

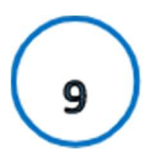

Saisir toutes les informations de l'échantillon (voir figure ci-dessous). Certaines informations sont saisies automatiquement. Une fois tous les champs saisis, cliquer sur **B** Enregistrer

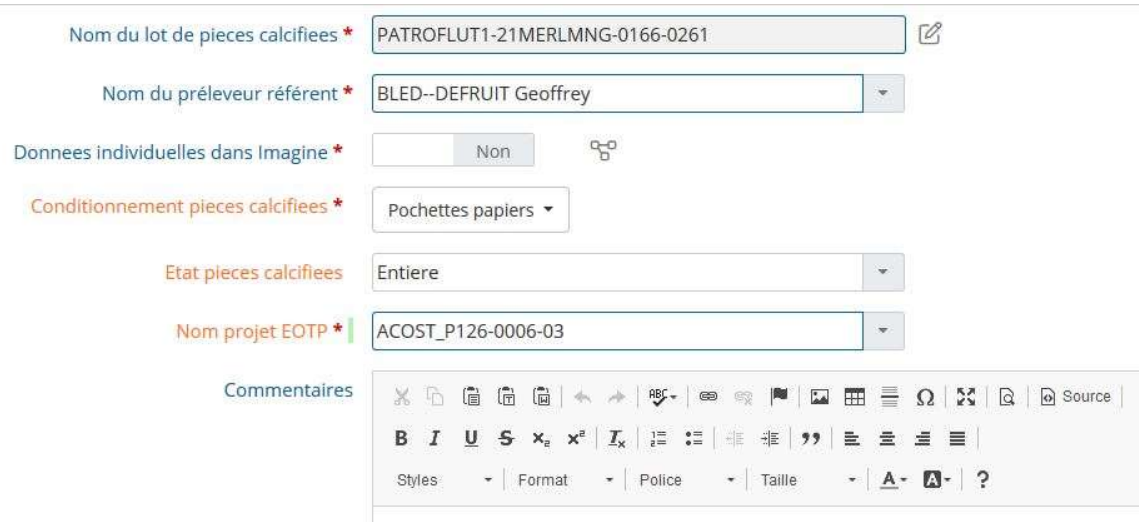

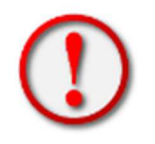

Attention à bien sélectionner « Non » sur la ligne « Donnees individuelles dans Imagine »

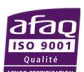

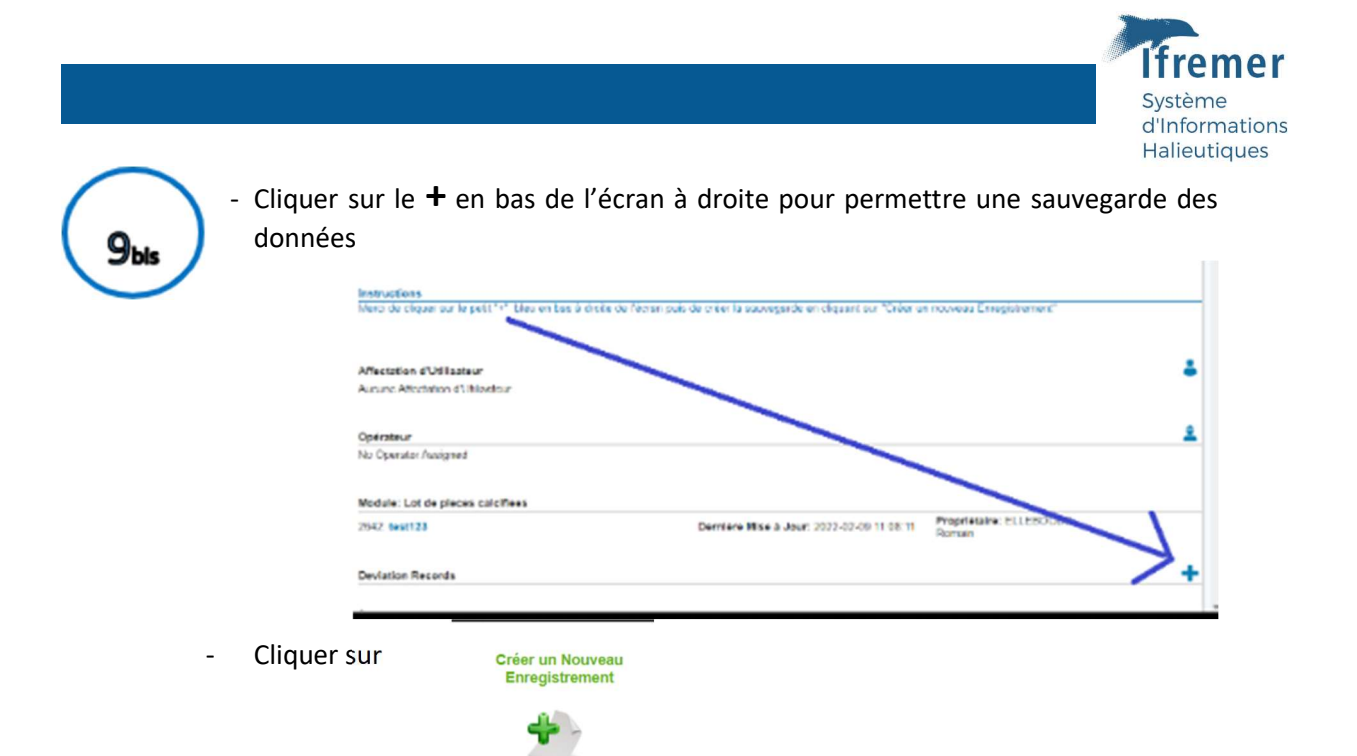

- Remplir ensuite toutes les informations. Le fichier à télécharger est un fichier zipper avec tous les fichiers de sauvegarde de ce lot de pièces calcifiées

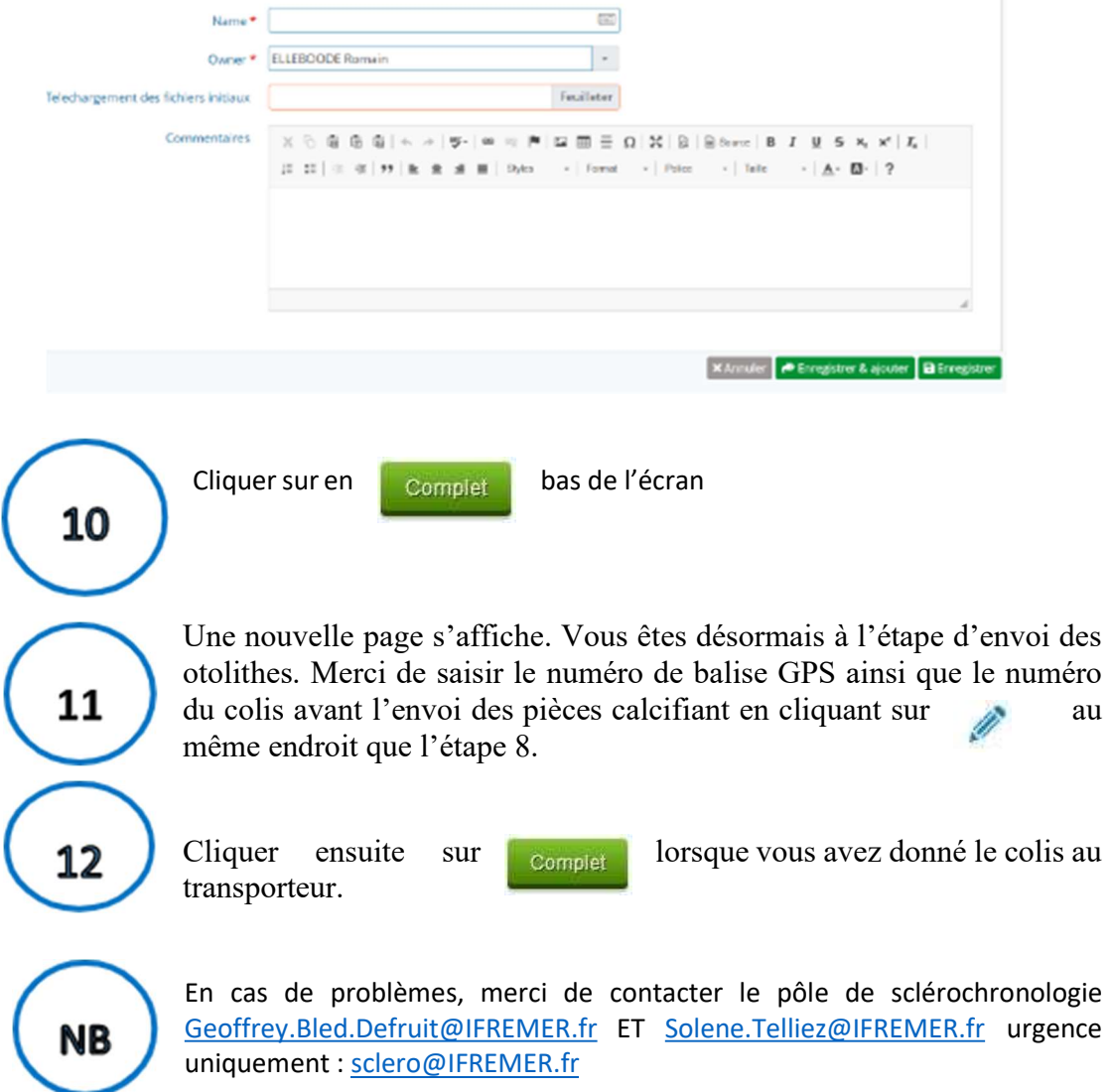

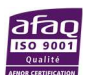

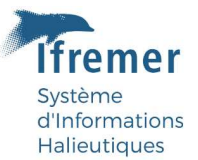

#### 3.1.4 Infos sorties sur le terrain

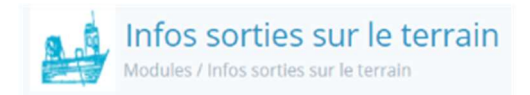

Module customisé permettant d'indiquer les informations de la sortie terrain les variables attendues sont :

> ID\_Maree : code de traçabilité identifiant unique par marée, [ZZZZ00- 000] Code unique 4 caractères + Année- Increment ex : ACRE21-001 ;

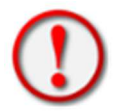

La convention de nommage à définir avec ce formalisme, est extrêmement importante car elle seule permet le bon lien entre les modules (concept de clé entre les modules).

- Saisisseur\_LabCollector : personne réalisant l'intégration des données (référent LabCollector) ;
- EOTP : (cf référentiel) ex : P101 0007 01\_ACCOBIOM\_Antilles ;
- Responsable : ex LEBLOND Emilie (Coordinatrice SIH) ;
- ID Laboratoire : laboratoire dans lequel est rattaché le référent de la donnée si Ifremer ex : PDG-RBE-DOI ;
- Saisisseur\_Terrain : personne qui effectue la prise de notes sur le terrain (référent terrain) ;
- Informations\_Maree : oui/non ; (YES NO dans un import CSV)

Remarque : champ conditionnel donnant accès à certaines variables.

- Date Fin Maree : date de capture approximative, correspondant par défaut à la date de fin de marée (AAAA-MM-JJ) ;
- Date Debut Maree : date de début de marée (AAAA-MM-JJ) nécessaire si différente de date de fin de marée ;
- Site : (cf référentiel) ex : GUYANE ;

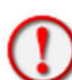

Remarque : champ conditionnel donnant accès aux référentiels régionalisés (XX représente le suffixe de la régionalisation)

- Point de debarquementXX : (cf référentiel) ex : BRU\_Saint\_Paul ;
- Zone de pecheXX : (cf cartes dans le module « Document ») ex : RUSO3A\_Secteur\_B\_Réserve\_Réunion\_Sud\_Ouest\_0\_a\_3\_milles ;
- MetierXX : (cf référentiel) ex : SB\_BIS\_Sennes\_de\_plage\_a\_selar\_coulisou ;
- NaviresXX : ex : 894558 SARDINE :
- Donnee individuelle déjà dans Harmonie : oui/non ; (YES NO dans un import CSV) ;
- Observations : commentaire libre (ne pas mettre de « , » ou « ; » ou de retour chariot ou de caractères spéciaux tels que ? ! & # « » ' [ ] ^¨\* (liste non exhaustive)) ;
- Liens observations individuelles : lien permettant de relier les informations sortie terrain avec les observations individuelles. Il se complète automatiquement si la convention de nommage est respectée côté module Observations individuelles. (non présent dans le csv Infos sorties sur le terrain ou le formulaire de saisie).

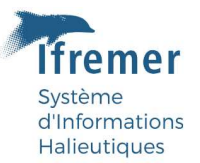

#### 3.1.5 Observations individuelles

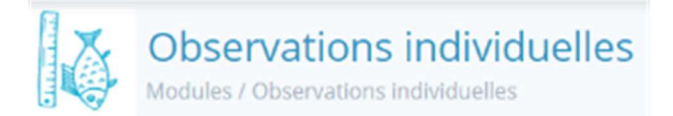

Module customisé permettant d'indiquer les informations individuelles. Les variables attendues sont :

- Espece\_inscrite\_EUMAP\_DCF : oui/non ; (YES NO dans un import CSV) (espèce inscrite à la réglementation associée au DataCollectionFrameWork?) ;
	- ID Individu : code de traçabilité avec un numéro unique par individu, ex : ACRE21SELACRU0001 ;

(Valeur unique sur la clef proposée : Code implantation + Année + Code mnémonique+Incrément)

La convention de nommage à définir de préférence avec ce formalisme, est extrêmement importante. Elle permet le bon lien entre les modules (concept de clé entre les modules)

> Saisisseur\_LabCollector : personne réalisant l'intégration des données (référent LabCollector) ;

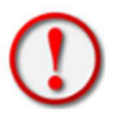

Site : (cf référentiel) ex : GUYANE ;

Remarque : champ conditionnel donnant accès aux référentiels régionalisés (XX représente le suffixe de la régionalisation)

- EspeceXX : (cf référentiel) nom latin ex : Selar\_crumenophthalmus ;
- Présentation\_Initiale : (cf référentiel) ex Entier\_WHL ;

Remarque : champ conditionnel donnant accès à certaines variables en fonction de la présentation exemple un poisson « Eviscere\_GUT » ne pourra pas avoir une donnée pour la variable « Poids entier kg »

> Photo individu (.tiff) : permet de charger une image tiff sur le server Labcollector représentant le poisson entier accompagné d'une étiquette indiquant son code unique (ID\_Individu) et d'une pièce pour référentiel. Ce format est obligatoire car il est le seul conservant tous les pixels ;

Remarque : champ optionnel avec téléchargement possible par série avec le module « Custom Field File Upload »

- Poids entier kg ou Poids vide kg : renseigner le poids disponible en première instance (plein ou vide) ex : 0.000 ;
- Type de longueur : (cf référentiel) sélection multiple dans la liste ;

Remarque : champ conditionnel donnant accès à certaines variables.

LF\_au\_1\_2\_cm\_inferieur et/ou LPF\_au\_cm\_inferieur et/ou LF\_au\_cm\_inferieur et/ou LF au mm inferieur et/ou LPA au 1 2 cm inferieur et/ou LS Centimetre au cm inferieur et/ou LT\_au\_1\_2\_cm\_inferieur et/ou LT\_au\_cm\_inferieur et/ou LT\_au\_mm\_inferieur.

Renseigner la taille ex : valeur 0.0000 ;

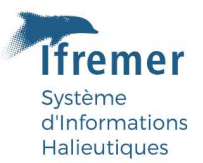

Sexe : (cf référentiel) sélection ;

Remarque : champ conditionnel donnant accès à certaines variables. Si le poisson est entier ou étêté, ex : Femelle/Male/Non sexe/Indetermine ;

- Poids gonades gr : renseigner le poids des gonades en grammes. Disponible si Mâle ou Femelle sélectionné pour la variable sexe ;
- Photo Gonade Interne (.tiff) : permet de charger la photo de gonade dans le poisson au format tiff sur le server Labcollector. Disponible si Femelle ou, Male ou, Indetermine sélectionné pour la variable sexe ;
- Photo\_Gonade\_Externe\_1 (.tiff) : permet de charger la photo de gonade à l'extérieur du poisson au format tiff sur le server Labcollector. Disponible si Femelle ou, Male ou, Indetermine sélectionné pour la variable sexe (Deux autres variables du même type permettent d'intégrer d'autres photos) ;
- Hermaphrodisme potentiel : oui/non ; (YES NO dans un import CSV) ;
- Maturite sexuelle : determinable ou indeterminable ou non realise ;
- Maturite echelle SMSF : (cf référentiel) disponible si la variable maturité sexuelle est définie comme déterminable ;

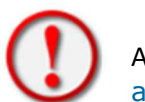

Aide à la détermination de l'échelle SMSF: https://lmanna.github.io/MaturityScaleTools/

Document de référence :

https://www.ices.dk/community/Documents/WKASMSF%20Report%202018.pdf

Presentation\_post\_traitement : (cf référentiel) ex : Eviscere\_GUT ;

Remarque : champ conditionnel donnant accès à certaines variables.

 Poids vide Kg (HEA)/(GTA)/(GUT) : renseigner le poids en kilo correspondant à l'état post traitement sélectionné ;

Disponible si la variable Presentation\_ post\_traitement est définie sur un autre choix que Aucun ;

Prelevement piece calcifiee : oui/non, (YES NO dans un import CSV) ;

Remarque : champ conditionnel donnant accès à certaines variables.

- Lien pieces calcifiees : lien permettant de relier les informations individuelles aux pièces calcifiées prélevées. A compléter en suivant la convention de nommage de la fiche individu variable ID\_Individu du module « Observations Individuelles » ;
- Autres prelevements : oui/non, (YES NO dans un import CSV) ;

Remarque : champ conditionnel donnant accès à certaines variables.

- Lien autres prelevements : lien permettant de relier les informations individuelles aux prélèvements. A compléter en suivant la convention de nommage de la fiche individu variable ID Individu du module Observations Individuelles ;
- Lien sortie terrain : lien permettant de relier les informations sorties terrain avec les observations individuelles. A compléter en suivant la convention de nommage

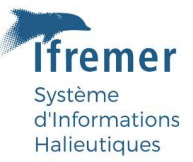

de la fiche infos sorties terrain variable ID\_Maree du module « Infos sorties terrain » ;

- Observations : commentaire libre (ne pas mettre de « , » ou « ; » ou de retour chariot ou de caractères spéciaux tels que ? ! & # « » ' [ ] ^ \*\* (liste non exhaustive)) ;
- Lien metier : lien permettant de relier les informations sorties terrain avec les observations individuelles. A compléter en suivant la convention de nommage.

#### 3.1.6 Données individuelles PC

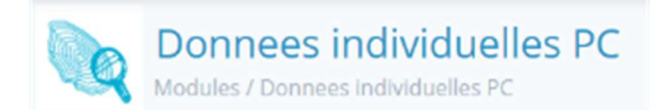

Module customisé permettant d'indiquer les informations individuelles des pièces calcifiées les variables attendues sont :

> ID Individu : code de traçabilité avec un numéro unique par individu, ex : ACRE21SELACRU0001 ;

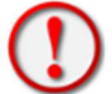

(Valeur unique sur la clef : Code implantation + Année + Code mnémonique+Incrément)

La convention de nommage à définir avec ce formalisme, est extrêmement importante. Elle permet le bon lien entre les modules (concept de clé entre les modules) et ici les Images.

- Saisisseur\_LabCollector : personne réalisant l'intégration des données (référent LabCollector) ;
- Type de piece calcifiee : (cf référentiel) sélection multiple dans la liste ex : Otolithe \_sagittae ;
- Age : valeur 00 ;
- Photo\_(tiff)\_piece\_calcifiee : permet de charger une image tiff sur le server Labcollector représentant le poisson entier accompagné d'une étiquette indiquant son code unique (ID\_Individu) et d'une pièce pour référentiel. Ce format est obligatoire car il est le seul conservant tous les pixels ;

Remarque : champ complété par le pôle de sclérochronologie de Boulogne sur Mer.

Analyses complementaires : (cf référentiel) ;

Remarque : champ conditionnel donnant accès à certaines variables complétées par le pôle de sclérochronologie de Boulogne sur Mer.

- Lien observations individuelles : lien permettant de relier les informations des pièces calcifiées avec les données renseignées dans le module Observations individuelles. Il se complète automatiquement si la convention de nommage est respectée côté module Observations individuelles ;
- Lien lot de pieces calcifiees : lien permettant de relier les informations lot de pièces calcifiées (Workflows). A compléter en suivant la convention de nommage de la fiche, exemple : ACGA21-CYNOACO0001-0238) ;
- Observations : commentaire libre (ne pas mettre de « , » ou « ; » ou de retour chariot ou de caractères spéciaux tels que ? ! & # « » ' [ ] ^¨\* (liste non exhaustive)) ;

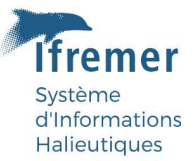

#### 3.1.7 Prélèvements complémentaires

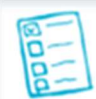

# **Prelevements complementaires**

Modules / Prelevements complementaires

Module customisé permettant d'indiquer les informations individuelles relatives au(x) prélèvement(s) les variables attendues sont :

> ID Individu : code de tracabilité avec un numéro unique par individu, ex : ACRE21SELACRU0001 ;

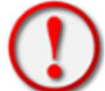

(Valeur unique sur la clef : Code implantation + Année + Code mnémonique+Incrément)

La convention de nommage à définir avec ce formalisme, est extrêmement importante. Elle permet le bon lien entre les modules (concept de clé entre les modules).

- Saisisseur\_LabCollector : personne réalisant l'intégration des données (référent LabCollector) ;
- Prelevement : sélection multiple dans la liste (cf référentiel) ;

Remarque : champ conditionnel donnant accès à certaines variables.

 Lien donnees individuelles : lien permettant de relier les informations sorties terrain avec les observations individuelles. Il se complète automatiquement si la convention de nommage est respectée côté module Observations individuelles.

#### 3.1.8 Sauvegarde initiale

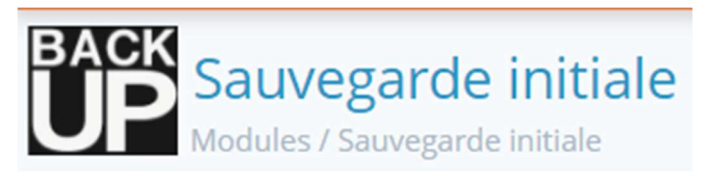

Module customisé permettant de conserver les csv originels intégré dans Labcollector à l'aide d'un .zip.

> Name : code de traçabilité Nom du lot de pieces calcifiées ou ID\_Maree ex : ACRE21-001,

Ici le choix est donné sur la convention de nommage afin de permettre l'intégration d'un ensemble de fichiers pouvant référer à plusieurs lots d'échantillons.

L'intégration des fichiers et le lien entre ce module et les autres modules de l'instance se fera à travers le module Workflow (3.1.3 Edition d'un Workflow pas à pas) au niveau du nœud en seconde position « Sauvegarde de la donnée brute ».

- Saisisseur\_LabCollector : personne réalisant l'intégration des données (référent LabCollector) ;
- Telechargement des fichiers initiaux : champ donnant accès au téléchargement du zip comportant les csv d'intégration de la donnée brut ;
- Commentaires : commentaire libre (ne pas mettre de « , » ou « ; » ou de retour chariot ou de caractères spéciaux tels que ? ! &  $\# \kappa$  » ' [ ] ^  $*$  (liste non exhaustive)).

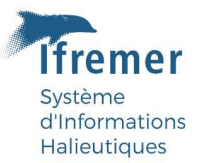

#### 3.1.9 Spécifications Metier

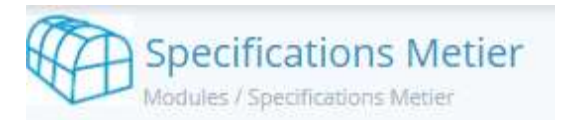

Module customisé permettant d'indiquer les informations du métier utilisé lors de la sortie terrain donné.

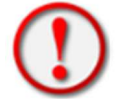

Module non utilisé à ce jour. Si vous avez besoin de bancariser ces informations merci de contacter romain.elleboode@ifremer.fr .

#### 3.2 Add-ons

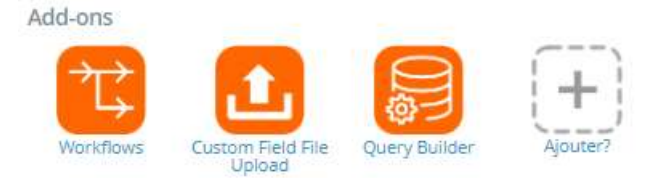

L'instance Labcollector peut faire l'objet d'ajout de modules complémentaires nommés Add-ons de couleur orange. L'instance https://labcollector6.ifremer.fr/labsih/ en comporte trois. L'Add-on Workflows étant utilisé en association avec Lot de pieces calcifiees il a était présenté ci-dessus dans le chapitre Lot de pièces calcifiées et Workflows.

#### 3.2.1 Custom Field File Upload

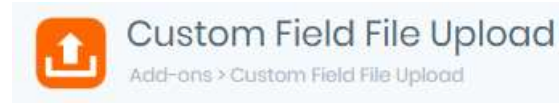

Cet Add-on permet l'association de fichiers pdf ou images en masse à l'aide de dossiers Zips aux données intégrées dans les modules ayant des champs prévus à cet effet.

A l'ouverture de l'Add-on vous aurez cette fenêtre (Figure 5).

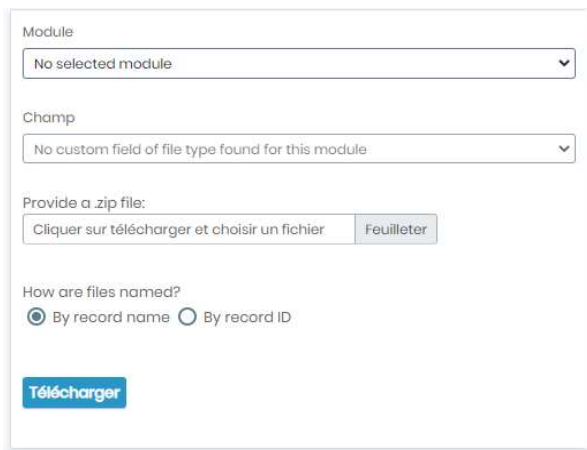

Figure 5: Illustration de l'Add-on Custom Field File Upload

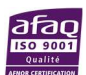

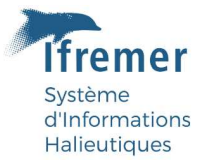

Choisir le module où se trouve le champ à renseigner, ici "Observation Individuelles" (Figure 6).

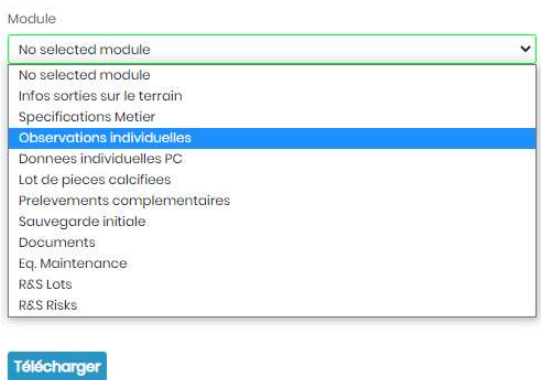

Figure 6: Illustration du choix du module.

Choisir le champ où le fichier exemple photos sera téléchargé et accessible, ici les photos iront dans la variable "photo\_gonade\_externe\_1" (Figure 7).

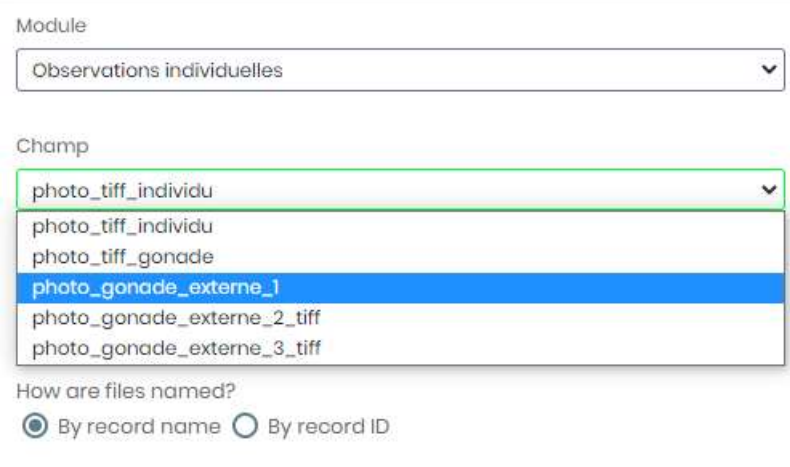

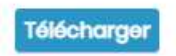

Figure 7: Illustration du choix de la variable recevant le fichier.

Télécharger le zip. Il est possible de nommer les photos soit par l'ID LabCollector soit par le nom de la fiche.

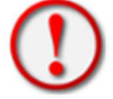

Bien respecter la convention de nommage des fichiers à importer pour permettre les associations.

Attention le fichier zip ne doit pas dépasser 200 Mo.

Your files have been successfully transferred Cliquer sur télécharger et attendre la validation

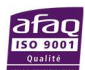

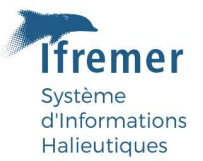

#### 3.2.2 Query Builder

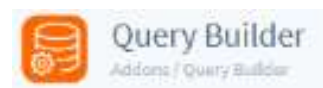

Cet Add –on permet d'effectuer un requêtage à travers les différents modules pour obtenir une extraction ciblée des données.

#### Création d'une requête

Pour réaliser une requête demandant l'interaction de plusieurs modules cliquer sur new query de l'onglet builder (Figure 8: Illustration de la page Builder.).

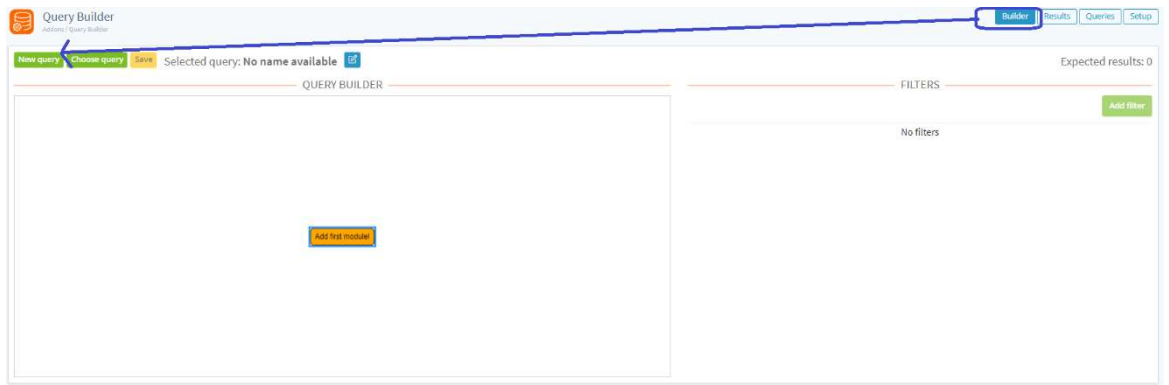

Figure 8: Illustration de la page Builder.

Cliquer sur « Add fist module ! » au centre de la page **Add first module!** 

Une fenêtre de type pop-up va apparaitre à l'écran vous permettant de sélectionner le premier module. Le point d'entrée pour l'instance Labsih est le module « Observations individuelles ». Une

Observations individuelles (@A) fois sélectionné il est au centre de la fenêtre . Vous pouvez ensuite effectuer la jonction avec un autre module d'intérêt exemple Infos sorties sur le terrain. Vous cliquez sur

Observation individuelles et sur le . La fenêtre pop-up apparait pour ajouter le module et identifier le type de lien ainsi que son nom (Figure 9). Ici module « Infos sorties sur le terrain » avec un lien de type « Autocomplete linking mode » sur la variable « lien sortie terrain ».

| Select module  |                                     |              |
|----------------|-------------------------------------|--------------|
| Select module  | Infos sorties sur le terrain        | $\check{ }$  |
| Linking mode   | Autocomplete linking mode           | $\checkmark$ |
| Linking fields | Select all<br>Deselect all          |              |
|                | prelevements_pieces_calcifiees_2    |              |
|                | autres_prelevements_link            |              |
|                | lien sortie terrain<br>$\checkmark$ |              |
|                | lien metier                         |              |

Figure 9: Illustration de la pop-up de jonction d'un module.

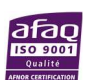

Close | Save

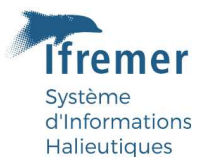

On peut répéter l'opération à partir d'« observations individuelles » avec « Données individuelles PC » avec un lien de type « Autocomplete linking mode » sur la variable « prelevement\_pieces\_calcifiees\_2 ». De même pour le module « Prelevements complementaires » avec un lien de type « Autocomplete linking mode » sur la variable « autres prelevements link ».

On pourrait aussi voir l'association des pièces calcifiées aux workflow. Pour cela on se place sur le

module « Données individuelles PC » on clique là aussi sur le plus bleu **du pon sélectionne le** module « lot de pieces calcifiees » avec un lien de type « Autocomplete linking mode » sur la variable « lien lot de pieces calcifiees ».

Ensuivant cette méthode vous devriez obtenir ce schéma avec ces jonctions (Figure 10).

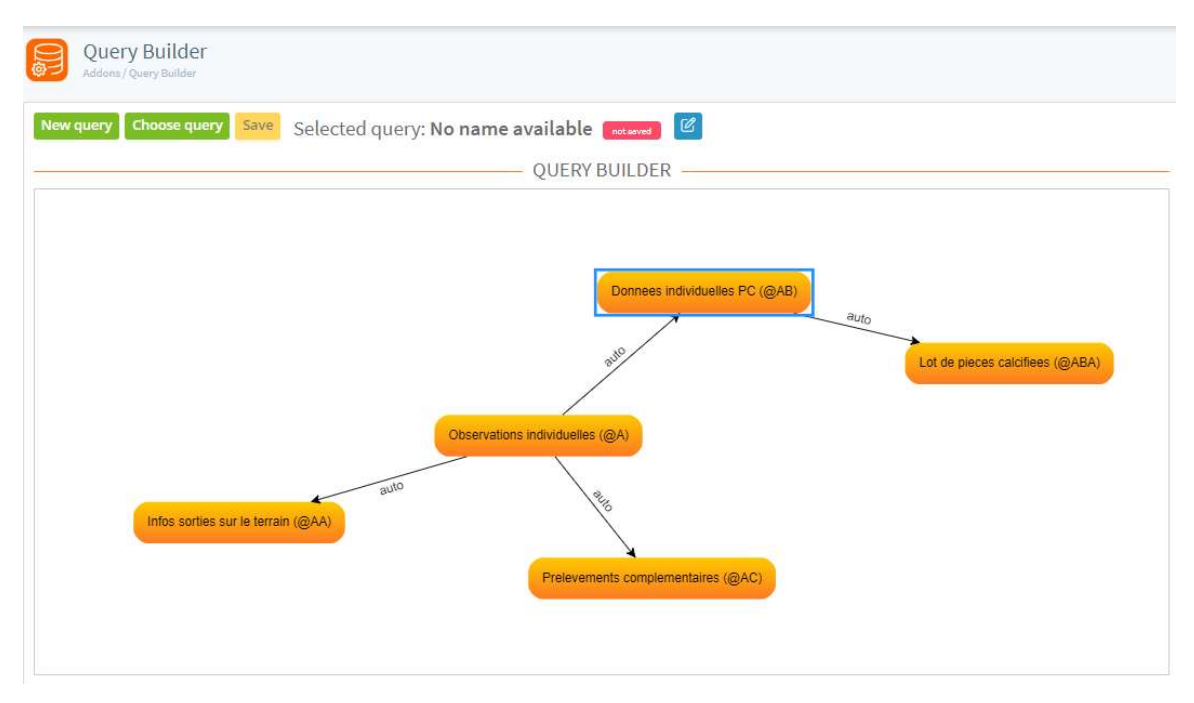

Figure 10: Model de jonctions de modules .

Ces jonctions permettent d'effectuer une extraction globale des variables ciblées dispatchées dans les différents modules (s'apparentant à des tables dans une base de données classique). Exemple nous pouvons ici répondre à l'extraction suivante : obtenir l'ensemble des marées ayant des observations individuelles qui ont eux même fait l'objet de prélèvements d'organes (exemple foies) et de prélèvements de pièces calcifiées regroupé par lot de pièces calcifiées pour traitement au pôle de sclerochonologie.

Vous pouvez revenir sur l'édition de vos jonctions en cliquant sur **de la** après avoir cliqué sur le module voulu (Figure 11).

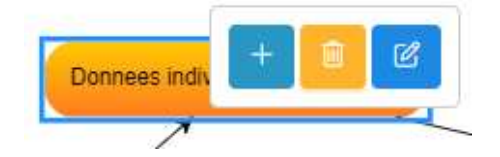

Figure 11: Illustration de l'édition d'une jonction.

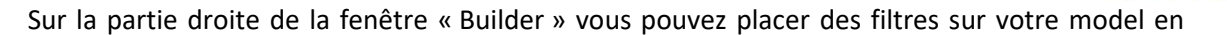

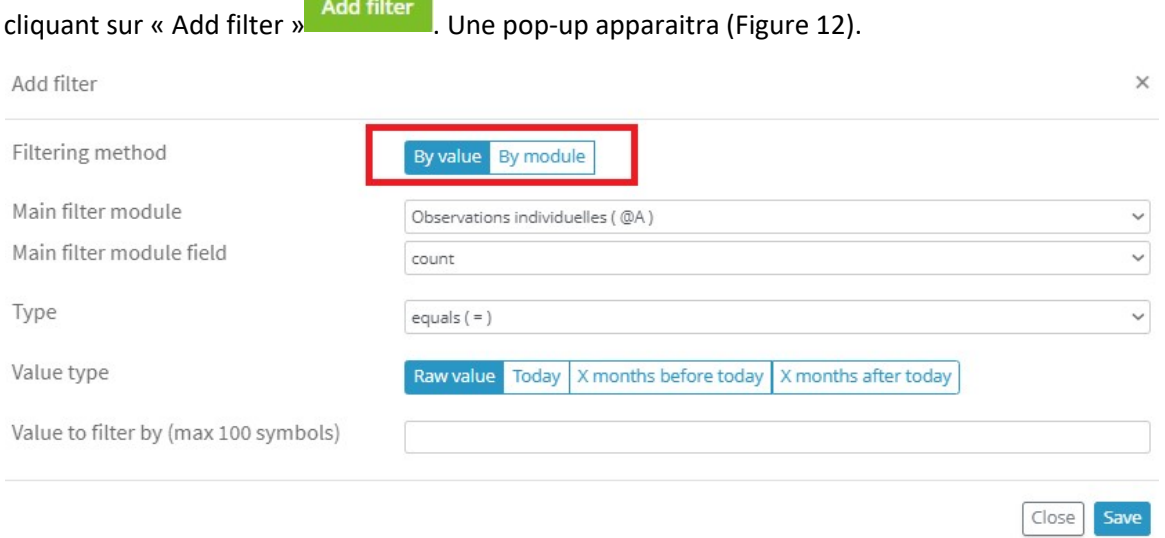

Figure 12: Illustration de la fenêtre de filtration de la requête.

Il est possible de filtrer sur une variable d'un module « By value » ou entre deux modules « By module ». Pour nos besoins l'utilisation « By value » est plus approprié.

Nous pourrions par exemple chercher les données d'un laboratoire (Figure 13).

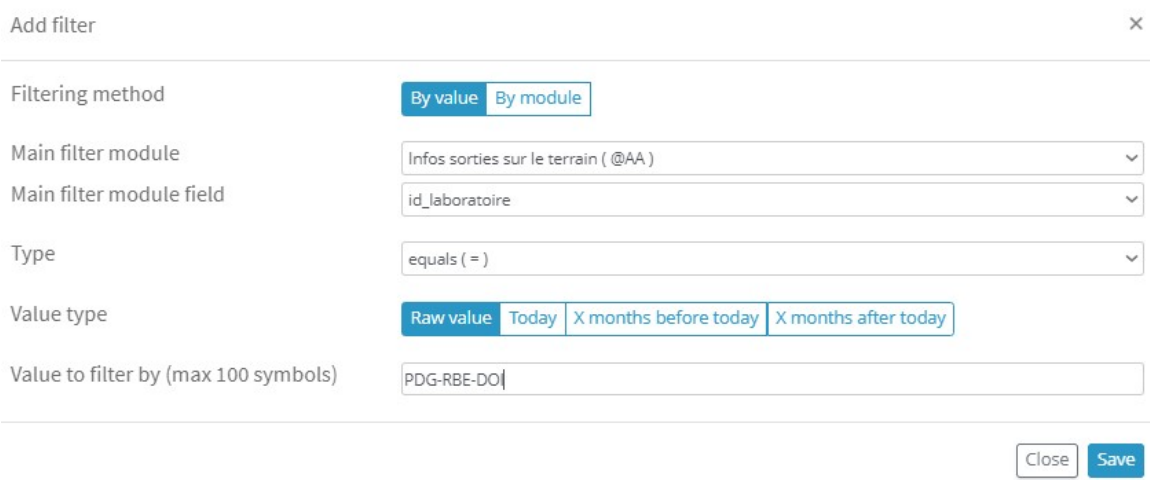

#### Figure 13: Illustration d'un filtre.

#### Différents filtres sont possibles (Figure 14).

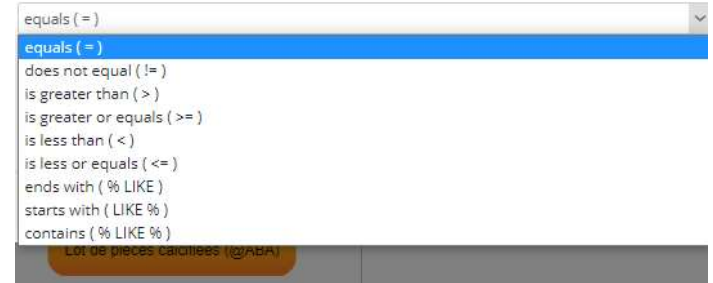

Figure 14: Filtres disponibles.

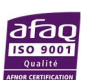

d'Informations Halieutiques

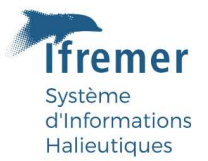

Voici une explication des trois derniers types de filtres :

- se termine par (% LIKE) ?? + valeur : recherche avec le préfixe de la variable

- commence par (LIKE %) valeur + ?? : recherche avec le suffixe de la variable

- contient (% LIKE %) ?? + valeur + ?? : recherche avec le préfixe et le suffixe de la variable.

Vous pouvez ajouter plusieurs filtres. Vous pouvez ensuite sauvegarder la requête en cliquant sur le bouton bleu notant un nom dans la pop-up et cliquer sur « save ».

| New query                   | Choose query Save Selected query: No name available<br>not seved <b>B</b> |
|-----------------------------|---------------------------------------------------------------------------|
|                             | <b>QUERY BUILDER</b>                                                      |
|                             |                                                                           |
| New query Choose query Save | Selected query: TestGuideLabcoSih                                         |

Figure 15: Sauvegarde de la requête.

Vous pouvez retrouver l'ensemble des requêtes sauvegardées dans « Choose query » (Figure 16).

| 2242<br>Show<br>10 <sup>°</sup> | $\checkmark$<br>entries |                              |   |         |   |                  |              |                     | Search: |                      |                       |
|---------------------------------|-------------------------|------------------------------|---|---------|---|------------------|--------------|---------------------|---------|----------------------|-----------------------|
| 蛙<br> D                         | Title                   | 圹<br><b>Expected results</b> | 圹 | Version | 圹 | Owner            | $\downarrow$ | Time created        | J       | <b>Time modified</b> | $\downarrow \uparrow$ |
| 11<br>m                         | Obsind&PC               | 5056                         |   | 10      |   | ELLEBOODE Romain |              | 20/01/2022 16:01:36 |         | 26/07/2022 14:35:14  |                       |
| 12                              | InfosT&ObsInd           | 18370                        |   | g.      |   | ELLEBOODE Romain |              | 20/01/2022 16:14:44 |         | 17/08/2022 11:14:00  |                       |
| 16                              | IT&OlpourLaRe           | 40<br>32                     |   | 5       |   | ELLEBOODE Romain |              | 21/03/2022 07:44:22 |         | 02/08/2022 07:01:53  |                       |
| 58<br>18                        | TestGuideLabcoSih       | noso sa<br>1248              |   | 1       |   | ELLEBOODE Romain |              | 25/08/2022 15:10:50 |         | 25/08/2022 15:10:50  |                       |

Figure 16: Illustration de la table de sélections des requêtes.

Il est possible d'appliquer des droits utilisateurs sur chaque requête dans la fenêtre « Queries » (Figure 17) plus d'information sur https://labcollector.com/support/manual-brochures/ .

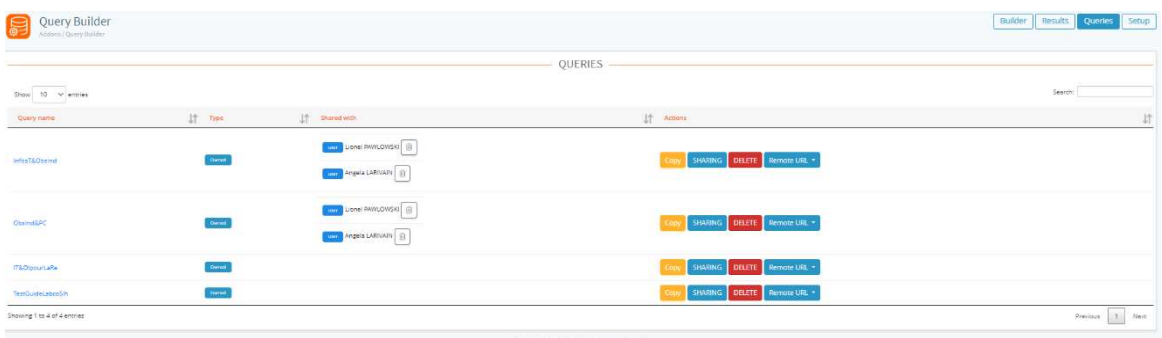

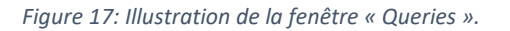

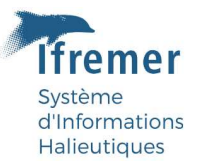

#### Extraction de la donnée requêtée

Une fois la requête réalisé, l'onglet « Results » permet d'obtenir la donnée souhaitée avec diffèrent formalisme (Figure 18), cet onglet propose un aperçu.

|                                                                                                    |                                        | souhaitaient.                     |                |                                 |                       |                                 | Le requêtage en base peut prendre du temps suivant la taille de la base et les données |                                    |                              |
|----------------------------------------------------------------------------------------------------|----------------------------------------|-----------------------------------|----------------|---------------------------------|-----------------------|---------------------------------|----------------------------------------------------------------------------------------|------------------------------------|------------------------------|
| Query Builder<br>ddons / Query Builder                                                                               |                                        |                                   |                |                                 |                       |                                 |                                                                                        |                                    | Builder<br>Results<br>ueries |
| <b>Choose query</b>                                                                                                  | Select fields<br>Save                  | Selected query: TestGuideLabcoSih |                |                                 | <b>RESULTS</b>        |                                 |                                                                                        |                                    |                              |
|                                                                                                    |                                        |                                   |                |                                 |                       |                                 |                                                                                        |                                    |                              |
|                                                                                                    | <b>JSON</b><br><b>EXCEL</b><br>$CSV -$ |                                   |                |                                 |                       |                                 |                                                                                        |                                    | Search                       |
|                                                                                                    |                                        |                                   |                |                                 |                       |                                 |                                                                                        |                                    |                              |
|                                                                                                    |                                        | Infos sorties sur le termin (@AA) |                | Donnees individuelles PC (@Aff) |                       | Lot de pieces calcifiees (@ABA) |                                                                                        | Prelevements complementaires (@AC) |                              |
|                                                                                                    | 上<br>ID Individu                       | It:<br>count (id)                 | 1个<br>ID Maree | It I<br>count (id)              | 计<br>片<br>ID Individu | count (id)                      | LT.<br>Nom du lot de pieces calcifiees                                                 | LT.<br>count (id)                  | IT.<br><b>ID Individu</b>    |
|                                                                                                    | ACRE21SELACRU0279                      | 12                                | ACRE21-003     | 102                             | ACRE21SELACRU0279     | 2506                            | ACRE21-SELACRUDD01-0319                                                                | -1                                 | ACRE21SELACRUD279            |
|                                                                                                    | ACRE21SELACRU0280                      | 13                                | ACRE21-003     | 103                             | ACRE21SELACRU0280     | 2506                            | ACRE21-SELACRU0001-0319                                                                | $\overline{2}$                     | ACRE21SELACRU0280            |
|                                                                                                    | ACRE21SELACRU0281                      | $13-12$                           | ACRE21-003     | 104                             | ACRE21SELACRU0281     | 2506                            | ACRE21-SELACRUD001-0319                                                                | $\overline{z}$                     | ACRE21SELACRU0281            |
|                                                                                                    | ACRE21SELACRU0282                      | $13 -$                            | ACRE21-003     | 105                             | ACRE21SELACRU0282     | 2506                            | ACRE21-SELACRUDD01-0319                                                                | ×                                  | ACRE21SELACRUD282            |
|                                                                                                    | ACRE21SELACRU0283                      | 12                                | ACRE21-003     | 106                             | ACRE21SELACRU0283     | 2506                            | ACRE21-SELACRUDD01-0319                                                                | ×.                                 | ACRE21SELACRUD283            |
| Show 10 Y entries<br><b>Observations individualies (BIA</b><br>count (id)<br>107<br>108<br>109<br>110<br>311.<br>112 | ACRE21SELACRU0284                      | 13                                | ACRE21-003     | 107                             | ACRE21SELACRU0284     | 2506                            | ACRE21-SELACRU0001-0319                                                                | 6                                  | ACRE21SELACRU0284            |
|                                                                                                    | ACRE21SELACRU0205                      | 13                                | ACRE21-003     | 108                             | ACRE21SELACRUO285     | 2506                            | ACRE21-SELACRUDO01-0319                                                                | $\overline{z}$                     | ACRE21SELACRUD285            |
|                                                                                                    | ACRE21SELACRU0286                      | 12                                | ACRE21-003     | 109                             | ACRE21SELACRUO286     | 2506                            | ACRE21-SELACRUDD01-0319                                                                | $\mathbb{R}$                       | ACRE21SELACRUD286            |
| 113<br>114<br>115                                                                                                    | ACRE21SELACRU0287                      | 13                                | ACRE21-003     | 110                             | ACRE21SELACRU0287     | 2506                            | ACRE21-SELACRU0001-0319                                                                | 9                                  | ACRE21SELACRU0287            |

Figure 18: Illustration de l'onglet « Results ».

Par défaut, l'ensemble des données requêtées en base sont obtenues dans le résultat. Le plus souvent, il est nécessaire de filtrer à fin d'obtenir les variables souhaitées (Figure 19). Pour

| Addom:/ Query Builder                            |                                      |                                    |
|--------------------------------------------------|--------------------------------------|------------------------------------|
| Selected query: TestGuideLabcoSih<br><b>Back</b> |                                      | Save                               |
|                                                  | SELECTED MODULE FIELDS               |                                    |
| RELEVANT MODULES                                 | <b>Deselect all</b><br>Select all    |                                    |
| Lot de pieces calcifiees                         |                                      |                                    |
| Infos sorties sur le terrain                     | $\Box$ count                         | name (ID_Individu)                 |
| Observations individuelles                       | comment_log (Comments)               | keeper (Saisisseur_LabCollector)   |
| Donnees individuelles PC                         | $\Box$ box_id                        | $\Box$ box details                 |
| Prelevements complementaires                     | $\Box$ box status                    | box_status_data                    |
|                                                  | volume                               | volume unit                        |
|                                                  | st_counter                           | st_date_limit                      |
|                                                  | st_days_before_limit                 | st defrost counter                 |
|                                                  | date created                         | date_updated                       |
|                                                  | $\Box$ wait                          | secret                             |
|                                                  | □ unique_code (Optional Unique Code) | chem_id_child                      |
|                                                  | extra1                               | $\Box$ extra2                      |
|                                                  | extra3                               | Site ifremer                       |
|                                                  | $\Box$ especeatinord                 | $\Box$ especesant                  |
|                                                  | especeguy                            | especelarmay                       |
|                                                  | especemed                            | $\blacktriangleright$ presentation |
|                                                  | photo tiff individu                  | poids_entier_kg_pmfm_1245          |

effectuer ce filtre il faut cliquer sur « Select fields ». Select fields

Figure 19: Illustration de la sélection de variables.

Dans cette fenêtre (Figure 19), nous retrouvons sur la gauche l'ensemble des modules présents dans la requête et sur la droit les variables du module de gauche sélectionné en vert dans la Figure

19 Observations individuelles [1] . Vous pouvez passer dans chaque modules et sélectionner les

variables voulues en cochant ( $\vee$ ) ces dernières. Pour finir cliquer sur « Save » en haut à droit (une pop-up « Success ! » apparaitra) puis « Back » en haut à gauche. De retour dans la fenêtre « Results »(Figure 18) vous pouvez maintenant extraire les données en Excel, CSV voir JSON pour les initiés.

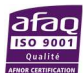

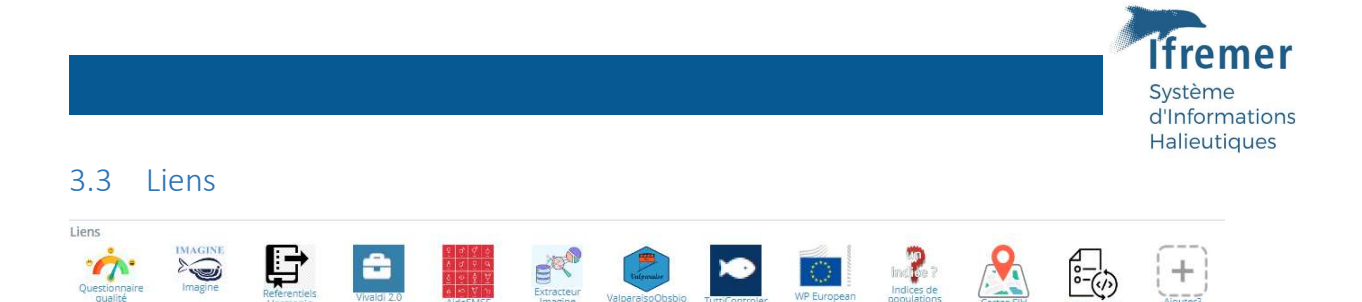

Pour faciliter la visibilité de certains liens de référence, Labcollector permet de placer des liens avec des Logos sous les Add-ons. A ce jour 12 liens sont disponibles à ce jour gravitant autour des besoins pour les paramètres biologiques individuels :

-Questionnaire qualité https://forms.ifremer.fr/hmmn/4-2/,

-Imagine : https://imagine-app.ifremer.fr,

-Aide à l'interprétation des stade SMSF https://lm-anna.github.io/MaturityScaleTools/,

-L'extracteur de données individuels https://individual-parameter-data-extract.isival.ifremer.fr ,

-Valparaiso https://valparaiso.ifremer.fr,

-Tutticontroler https://tutticontroler.fr,

-Working plan European Commission https://datacollection.jrc.ec.europa.eu/wp-np-ar ,

-Indices de populations https://sih-indices-campagnes.ifremer.fr/SIH-indicescampagnes/com/facade.action ,

-Les cartes de références du SIH https://sih.ifremer.fr/Publications/Zones-de-peche ,

-Référentiels Harmonie https://sih.ifremer.fr/prive/Acces-auxdonnees/Extractions/Referentiels/Tables-de-reference

-Demande de mise à jour de référentiels Harmonie https://forms.ifremer.fr/referentielssih/formulaire-maj/

-Vivaldi 2.0 https://sih-vivaldi.fr

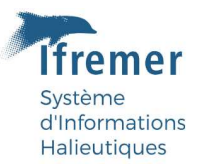

### 4 Intégration des données dans LabCollector

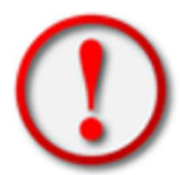

#### Code de traçabilité

Les codes de traçabilités sont les valeurs les plus importantes du modèle. Elles permettront l'intégrité des données.

Les boîtes contenant les pièces calcifiées devront avoir ce code.

#### 4.1 Formulaire de saisie

Les données peuvent être intégrées par l'utilisation d'un formulaire de saisie. Pour cela il faut ouvrir le module « Document » sous labcollector6.ifremer.fr/labsih/ . Les modèles de fichiers s'appellent « PROJET Fichiers à importer pour Especes » suivi du lieu de capture.

#### 4.1.1 Formater le fichier

Chaque module comporte un certain nombre de variables (cf. 3.1 Modules Labcollector). Ces variables ne sont pas toutes obligatoires, il est nécessaire de réaliser un fichier Excel sur mesure pour vos besoins.

Pour cela cliquer sur Admin puis Importer :

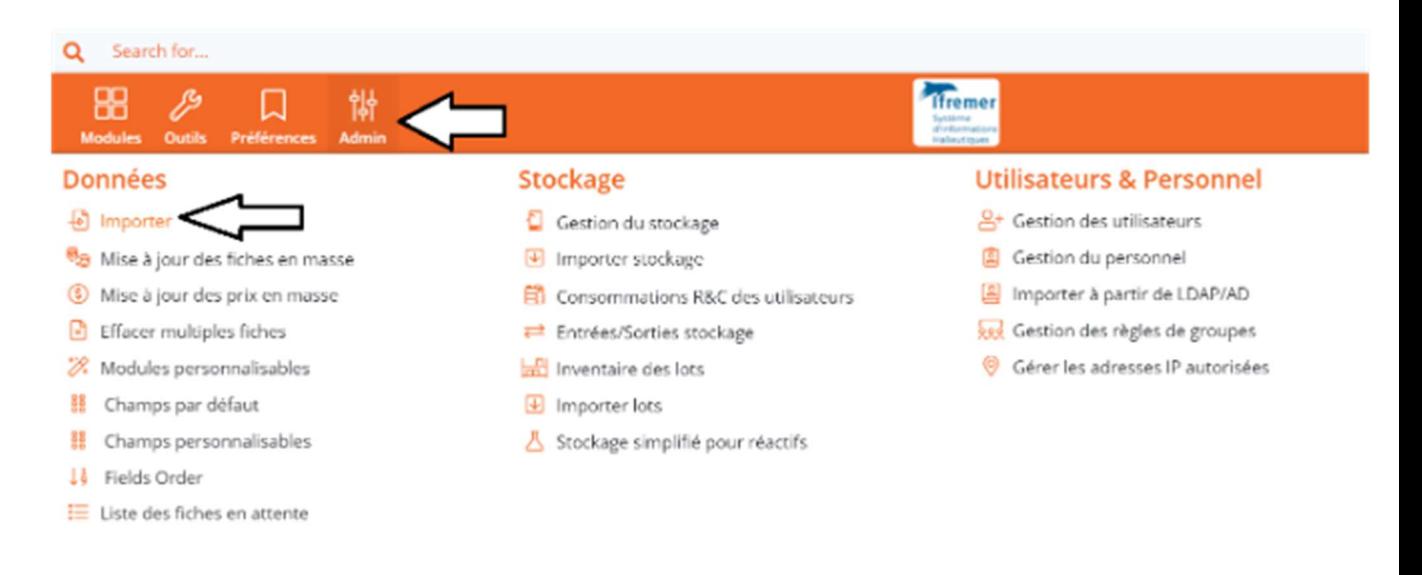

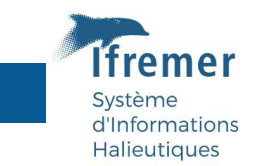

Sélectionner le module dans lequel vous envisagez d'intégrer de la donnée :

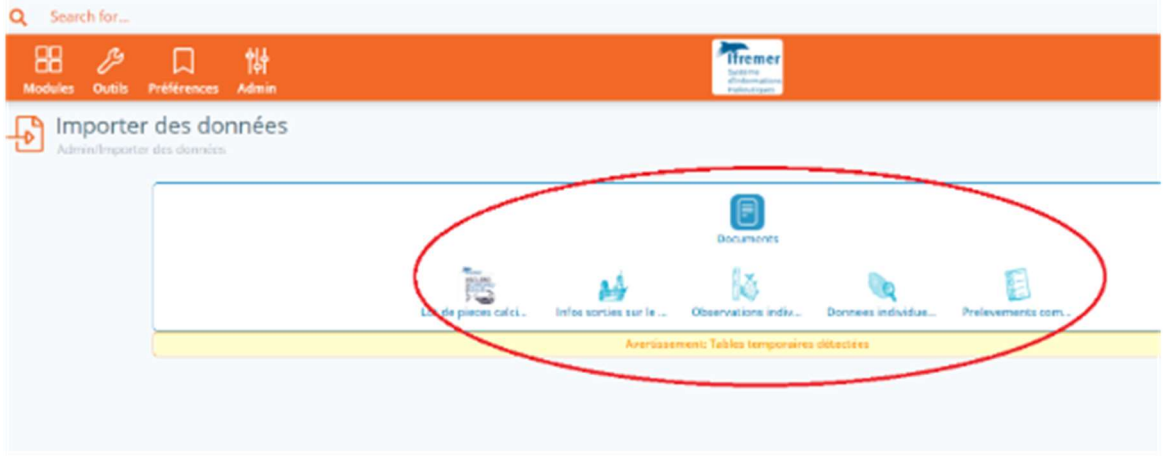

Cliquer sur « Télécharger le fichier avec les légendes des champs » :

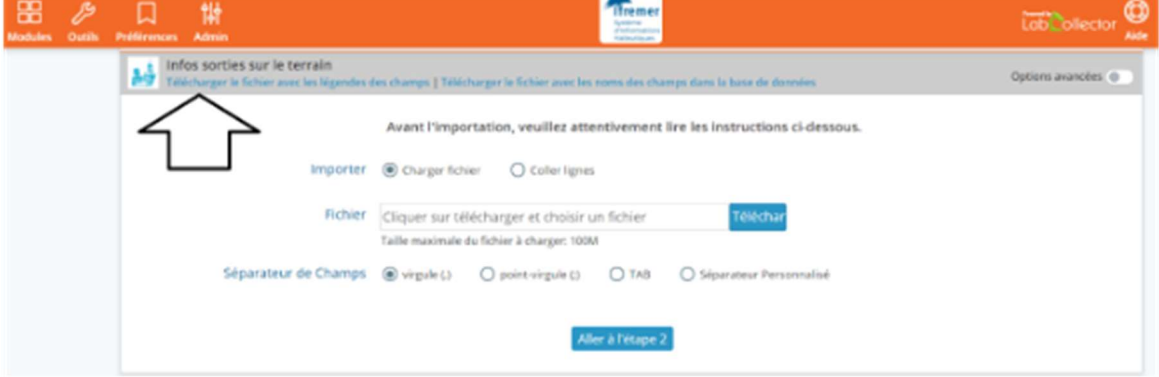

Un csv sera téléchargé. Vous pourrez le convertir en fichier Excel avec des noms de colonnes formatés, répondant aux besoins relatifs à l'intégration.

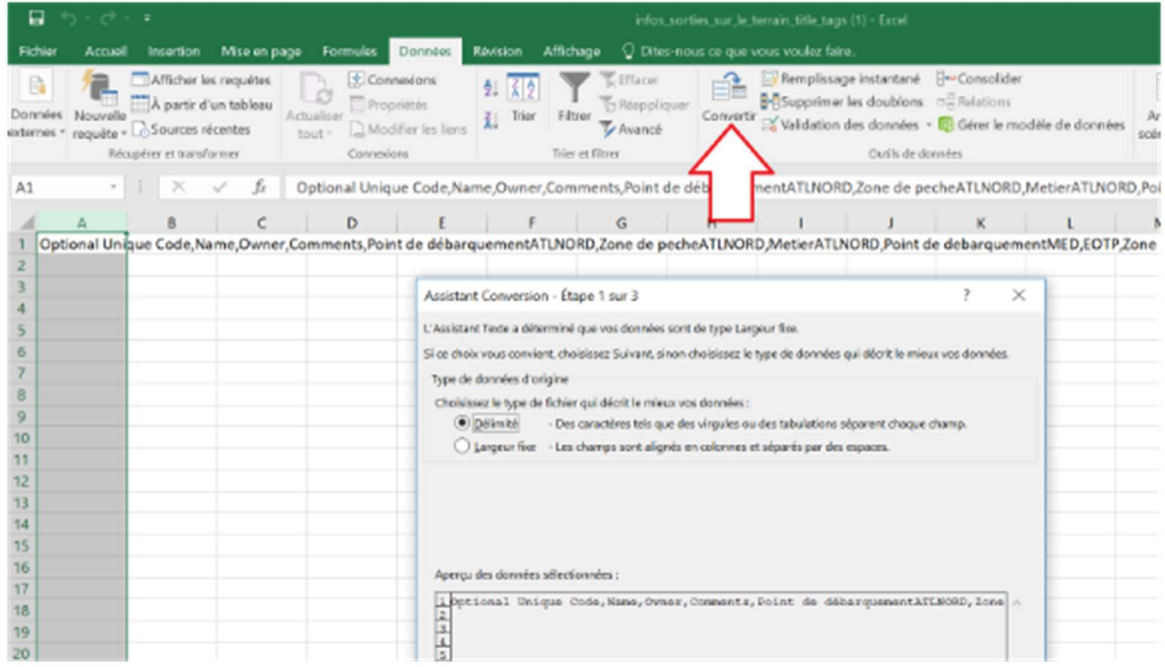

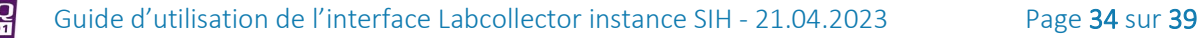

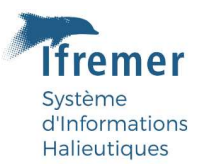

Il est possible ensuite de supprimer les colonnes n'ayant pas d'intérêt pour votre échantillonnage ex Optional Unique Code …

Le nom de colonne ne peut pas être modifié,

Attention aux espaces dans les noms de colonne.

Une fois votre fichier en forme, vous pouvez intégrer la donnée en respectant le format et les règles décrites (cf 3.1 Modules Labcollector). Il faut conserver impérativement les mêmes valeurs de variables. Vous pouvez vous aider du formulaire de saisie si nécessaire.

Le séparateur de décimal est le point.

Pour les variables de type sélections multiples, il faut utiliser le séparateur «|» exemple

prélèvements d'écailles et d'otolithes valeur : Ecaille|Otolithe\_sagittae

Pour les variables booléennes oui/non, il faut noter YES ou NO dans la colonne du csv.

Ne pas oublier d'intégrer les liens entre modules en respectant la convention de nommage exemple lien\_lot\_de\_pieces\_calcifiees ACRE21-SELACRU0001-0097.

**NB**  Le pôle de sclerochronologie peut vous aider dans la démarche. En cas de problèmes, merci de contacter le pôle de sclérochronologie Romain.Elleboode@ifremer.fr ou Guillaume.Lescoute@ifremer.fr et urgence uniquement : sclero@IFREMER.fr

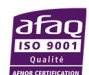

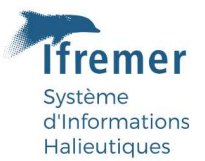

#### 4.1.2 Intégration et validation de la donnée d'un fichier CSV

Pour l'intégration d'un csv, effectuer la même démarche que pour formater le fichier (cf Formater le fichier). Ensuite sélectionner à l'aide du bouton télécharger le fichier csv que vous souhaitez

intégrer (vérifier le séparateur de champ, ou ; ). Utiliser le séparateur de champs de votre csv et cliquer sur Aller à l'étape 2.

 N'oublier pas de cocher la petite case sue le bouton « Aller à l'étape 2 »  $\vee$  Aller à l'étape 2 »

Prêter attention aux notes de bas de page dans Labcollector avant le téléchargement.

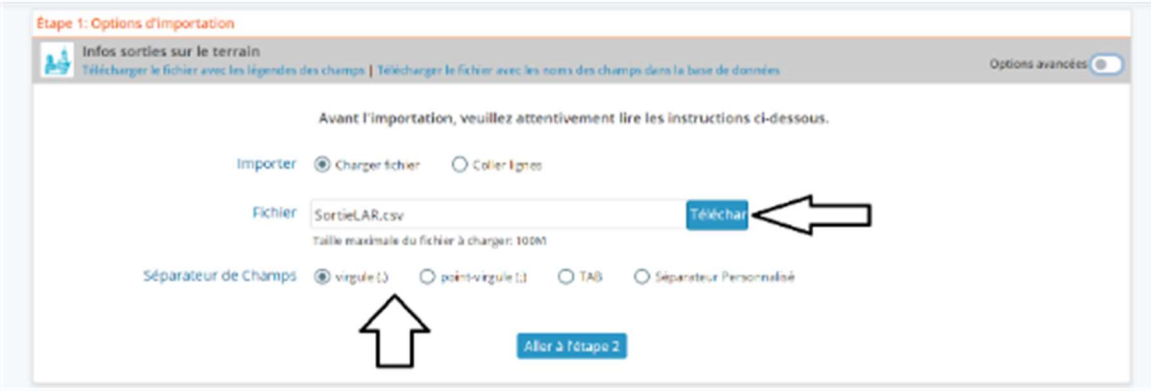

Etape 2 : validez les données. Ici il faut vérifier et corriger l'ensemble des warnings et/ou erreurs trouvées avant de confirmer puis répéter l'opération jusqu'au moment où l'application n'identifie plus aucune erreur. Ensuite vous pouvez confirmer l'intégration.

Pour conserver une trace des csv initiaux, placer l'ensemble des csv dans un dossier que vous compressez au format .zip et nommez-le avec la convention de nommage de lot (cf Convention du code d'identification du lot ou de Marée).

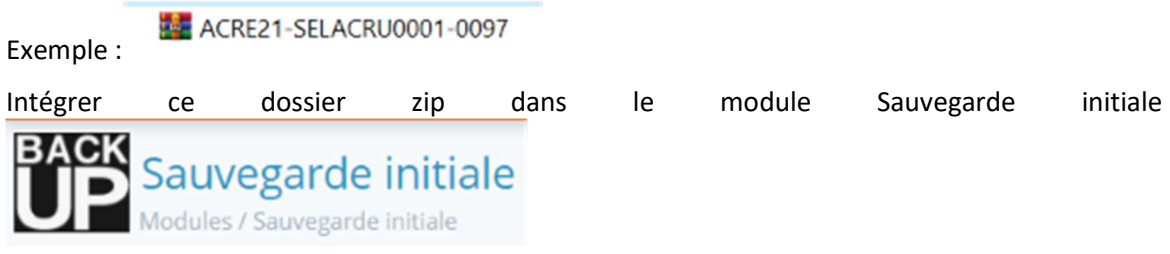

(Cf Sauvegarde initiale).

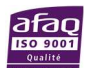

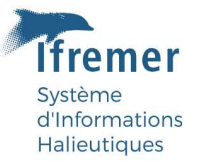

### 5 Demande de modification des formulaires de saisie (LabCollector)

Les modules « Infos sorties sur le terrain ; Observations individuelles ; Donnees individuelles PC ; Prelevements complementaires », sont basés sur de nombreux référentiels de saisie provenant d'extractions Harmonie (base de données institutionnelle du SIH). Si certaines valeurs venaient à manquer dans NaviresXX ; Point de debarquementXX ; Zone de pecheXX ; MetierXX ; Presentation ; Type de longueur ; Sexe ; Maturite echelle SMSF ; Type de pièces calcifiées, merci de remplir la demande sur la page suivante (demande de mise à jour) :

https://sih.IFREMER.fr/prive/Acces-aux-donnees/Extractions/Referentiels/Demander-une-misea-jour-des-referentiels

#### Projet PARAMETRES BIOLOGIQUES

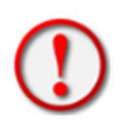

Si vous n'avez pas les droits d'accès au formulaire, merci d'envoyer un mail à Harmonie (harmonie@IFREMER.fr).

Concernant les autres variables, vous pouvez envoyer directement un mail à Romain ELLEBOODE ( Romain.Elleboode@IFREMER.fr).

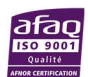

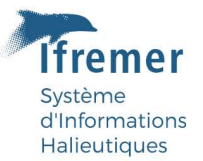

### 6 Bibliographie

Bled--Defruit Geoffrey, Elleboode Romain, Telliez Solene, Badts Vincent, Mahe Kelig (2021). Guide de prélèvements et d'envoi des pièces calcifiées. https://archimer.ifremer.fr/doc/00116/22764/

Elleboode Romain, Badts Vincent, Prigent Glenn, Aumond Yoann, Dussuel Antoine (2022). Guide d'utilisation de l'exécutable QrCodeGenerator. https://doi.org/10.13155/86231

Elleboode Romain, Badts Vincent, Telliez Solene, Bled--Defruit Geoffrey (2022). Guide d'envoi de pièces calcifiées au pôle de sclérochronologie. https://doi.org/10.13155/89958

Elleboode Romain, Badts Vincent, Bonnet Christian, Destreez Caroline, Prigent Glenn (2022). Guide d'utilisation de l'interface de saisie IMAGINE : Integration and MAnagement tool for bioloGical INdicEs. https://doi.org/10.13155/86111

#### 6.1 Liens utiles

https://cloud.ifremer.fr/index.php/s/aCJFHJpLcqSDk5l

https://cloud.ifremer.fr/index.php/s/NBFO4pwjs57ppYd

https://imagine-app.ifremer.fr .

https://labcollector6.ifremer.fr/labsih/

https://lm-anna.github.io/MaturityScaleTools/

https://sih.IFREMER.fr/prive/Acces-aux-donnees/Extractions/Referentiels/Demander-une-misea-jour-des-referentiels

https://w3z.ifremer.fr/intraric/Mon-IntraRIC/Mon-PC.

https://w3z.ifremer.fr/intraric/Mon-IntraRIC/Mon-PC/Thunderbird-Firefox/Installer-Thunderbird-Firefox-2021

https://labcollector.com/support/knowledge-base

6.2 Liens de références

https://datacollection.jrc.ec.europa.eu/wp-np-ar

https://www.ices.dk/community/Documents/WKASMSF%20Report%202018.pdf

https://w3z.ifremer.fr/intraric/Mon-IntraRIC/Mon-PC

https://w3z.ifremer.fr/morse/

https://labcollector.com/support/manual-brochures/

https://sih.ifremer.fr/Le-SIH/Appui-aux-politiques-publiques/Plan-de-TravailNational-francais-etrapports-annuels

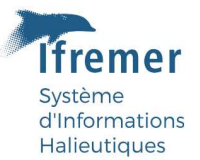

# Table des illustrations

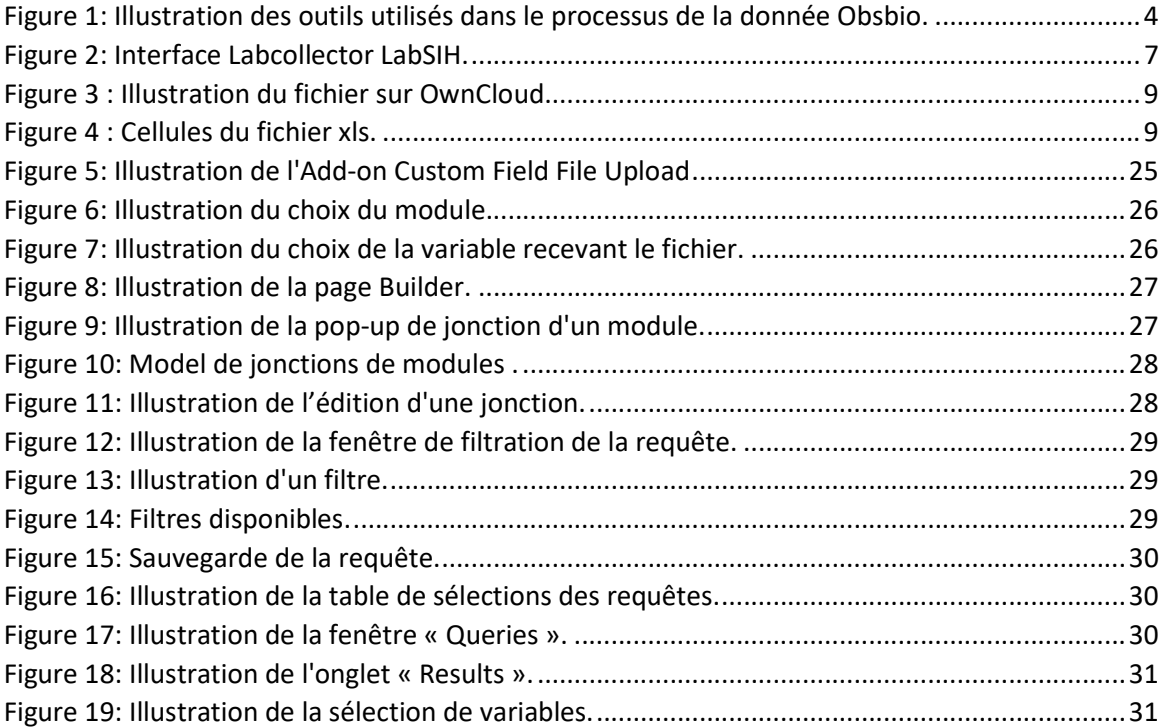

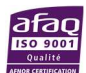